# 操作手册目录

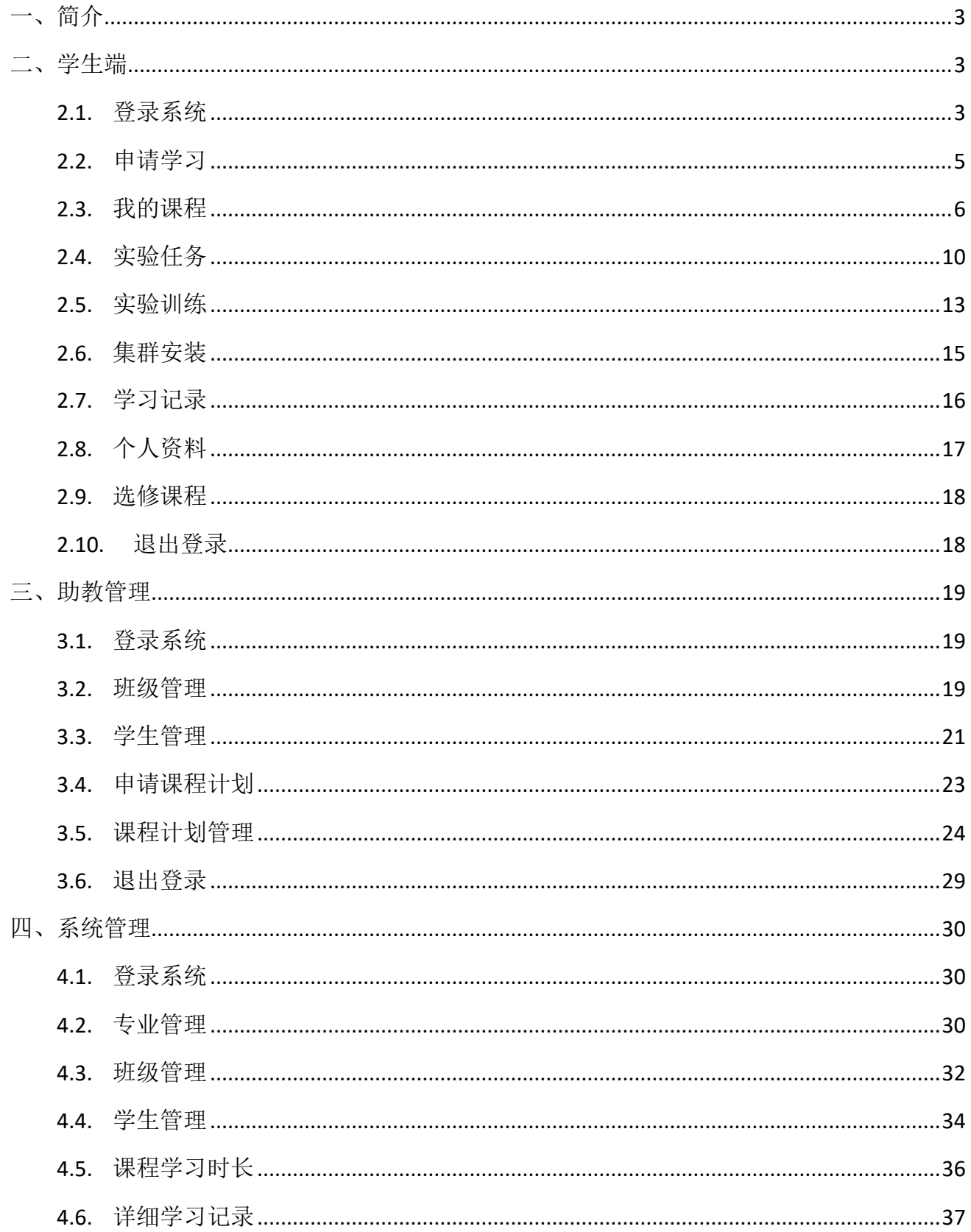

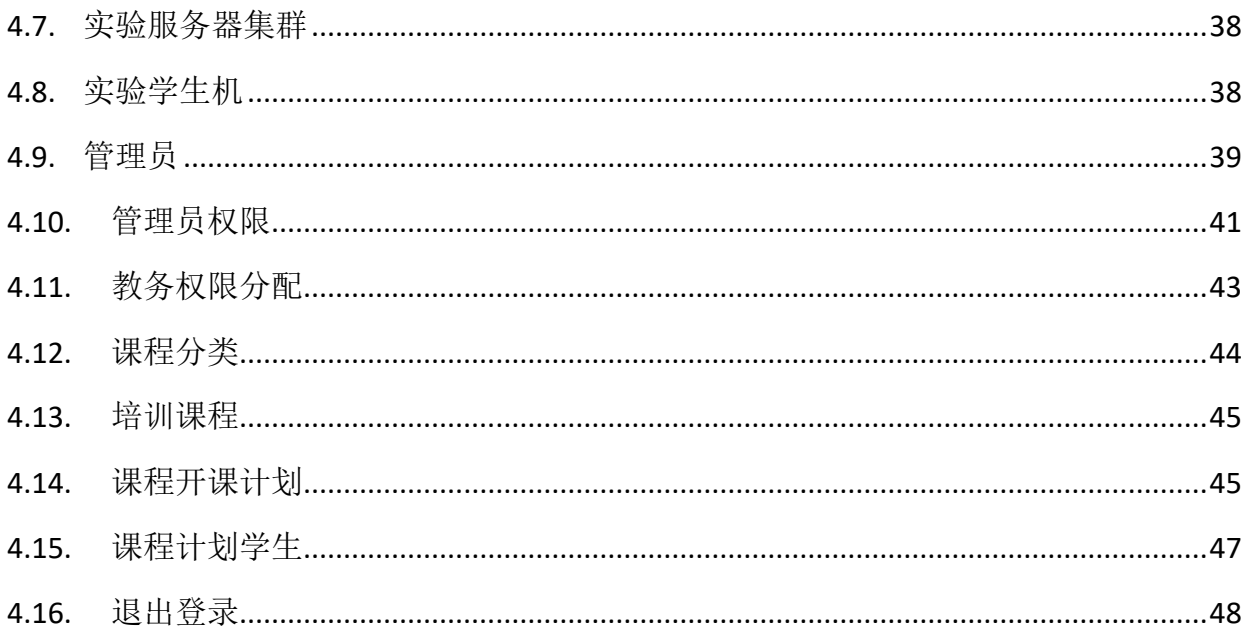

# <span id="page-2-0"></span>一、简介

本系统由优选创新(北京)科技有限公司自主开发建设的大数据教学云平台,属于智能交 互远程教育平台,采用高清流媒体视频授课结合实验机环境,为学生提供高质量实训课程,实 现在线教学、防真实验、实训操作完美结合,快速提升学生的大数据技能。

本系统在学生学习过程中,应用大数据技术记录学生学习过程产生的各类数据,并利用大 数据分析方法对学生的学习行为进行分析与统计,形成每个学生的特征报告。

本系统操作简捷,采用瘦客户端教学,学生只需安装互联网浏览器即可实训。

优选创新(北京)科技有限公司已取得该系统的软件著作权以及软件产品登记测试报告。

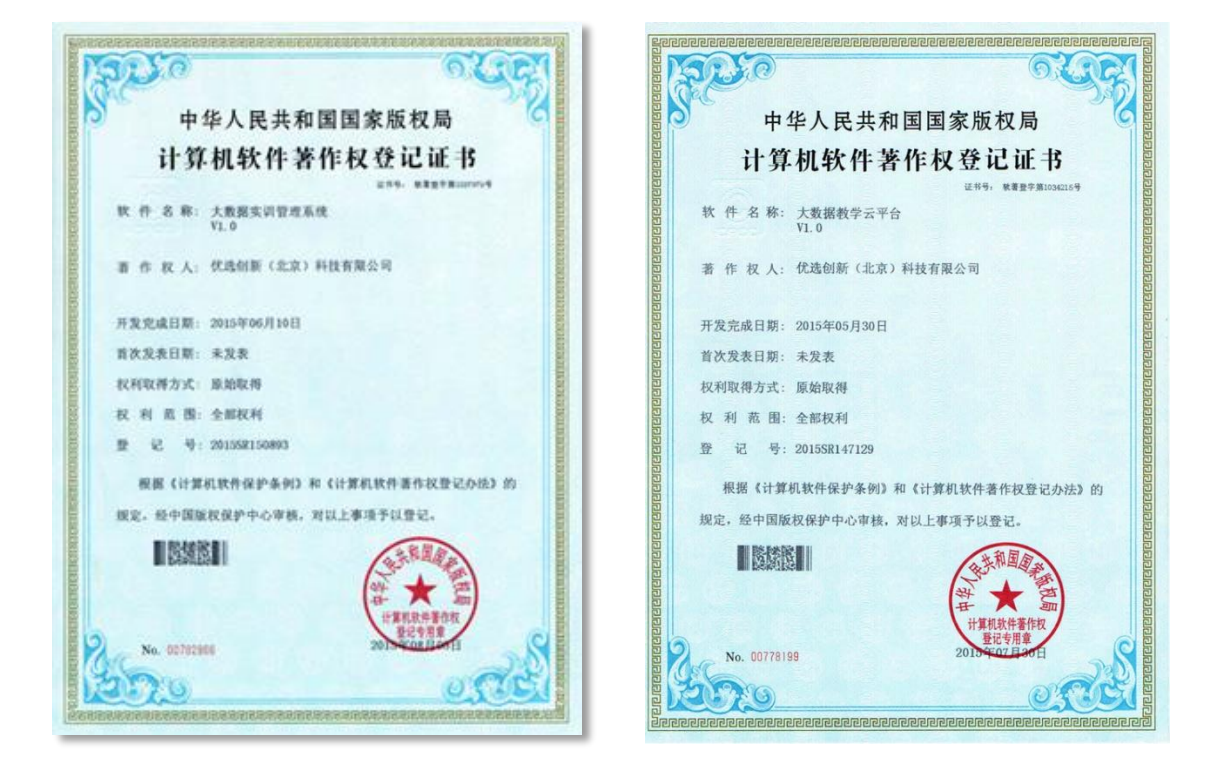

大数据实训管理系统 大数据教学云平台

# <span id="page-2-1"></span>二、学生端

## <span id="page-2-2"></span>**2.1.** 登录系统

打开浏览器,在地址栏中输入学生端网址,如:<http://trainingweb.ipieuvre.com/>,进入实训 系统主页,如下图所示:

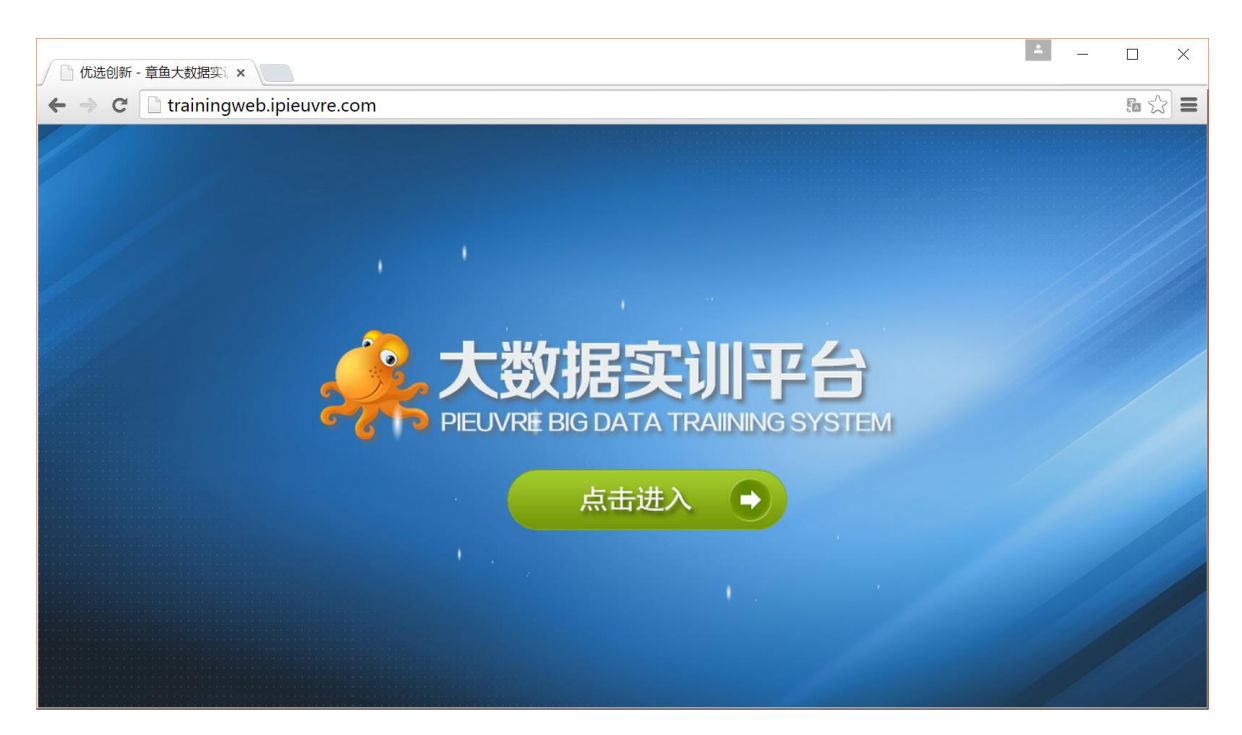

单击 "点击进入 "按钮,进入登录界面,如下图所示:

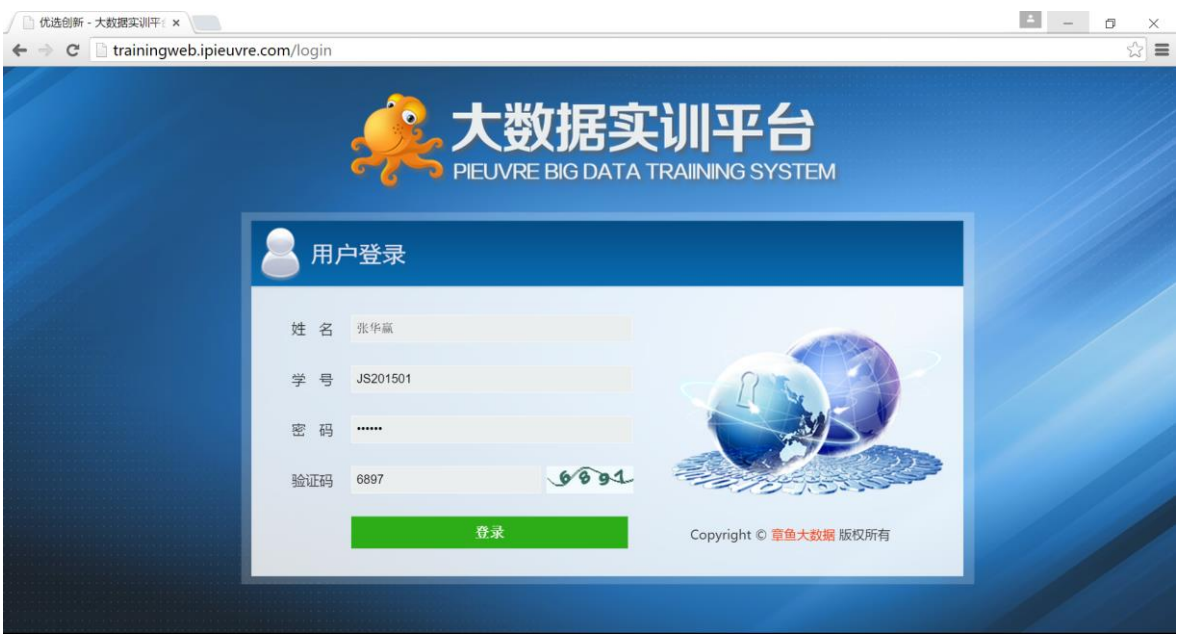

在登录界面上,输入学生姓名、学号以及密码,点击"登录"按钮开始登录。 登录成功,进入实训系统学生界面,如下图所示:

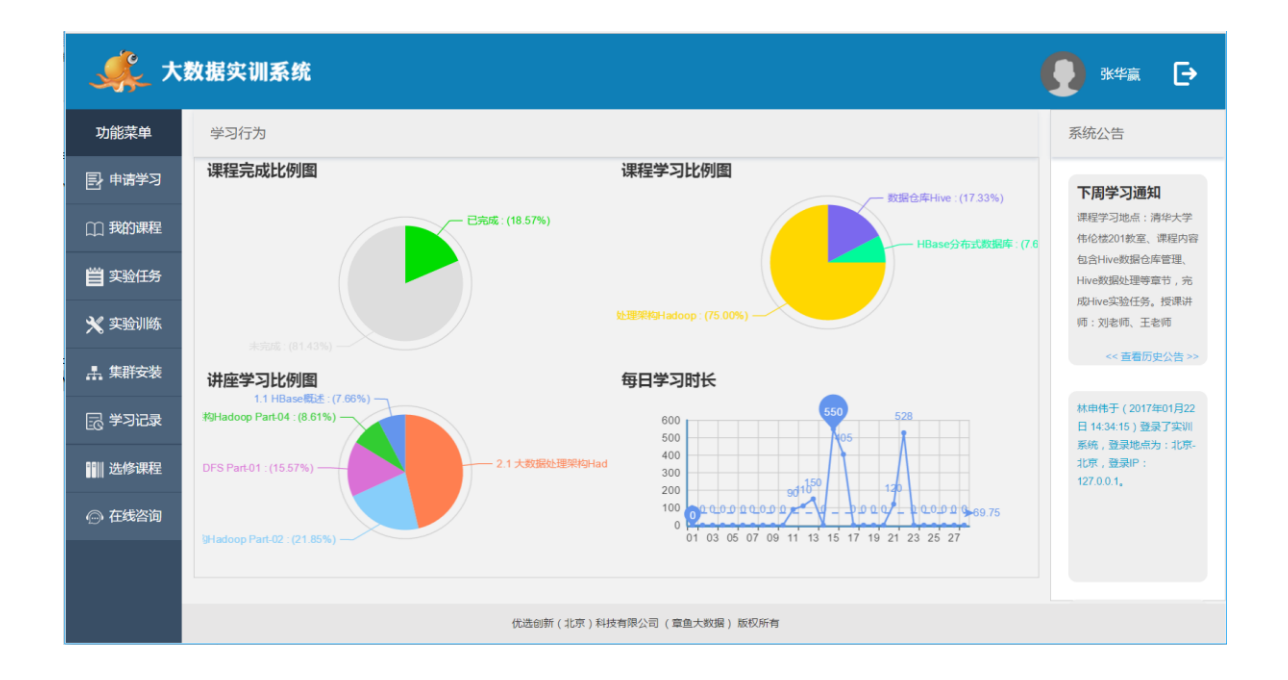

## <span id="page-4-0"></span>**2.2.** 申请学习

功能描述:学生通过本功能申请参加由主讲老师计划开通的某些课程。

学生点击左边的功能菜单"申请学习",打开申请学习界面,功能界面如下图:

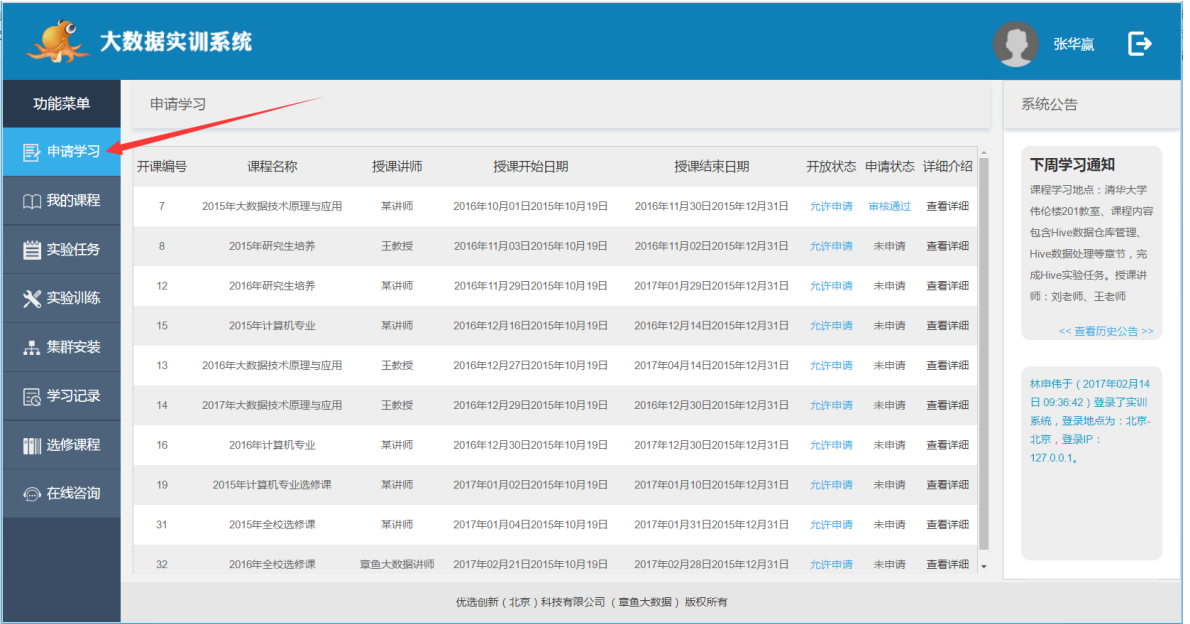

此界面列出了所有允许申请参加学习的开课计划,在列表中可查看授课开始日期、授课结 束日期,申请状态等,选中需要参加课程开课计划,点击"查看详细"链接,可以查看开课计 划的详细介绍,如下图所示:

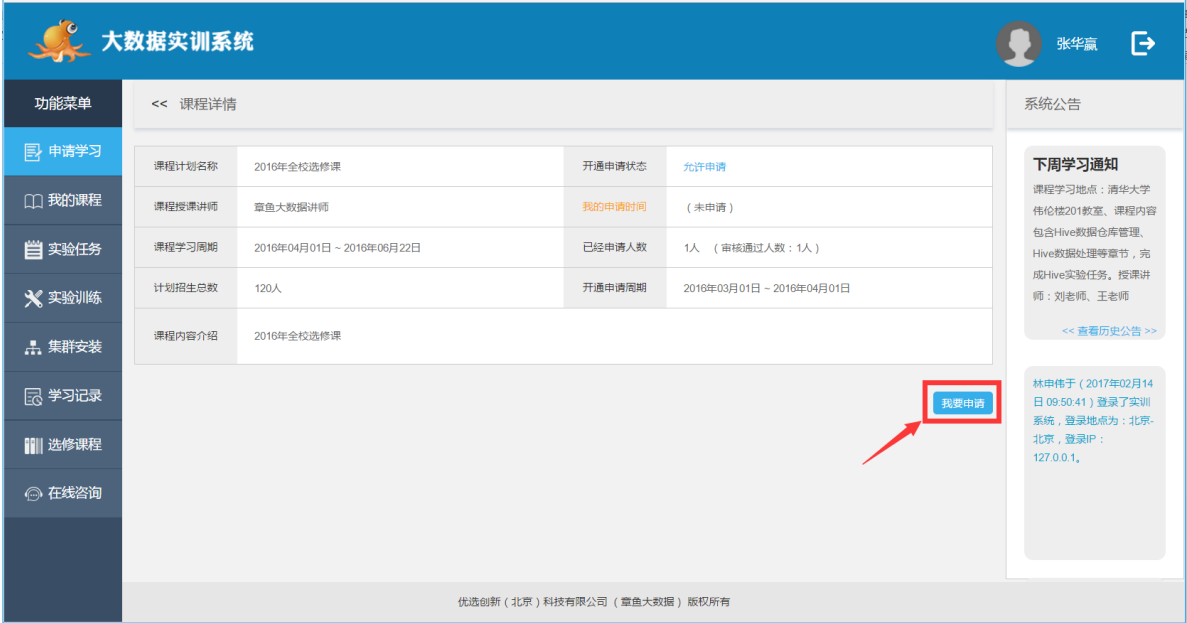

在课程详细界面中,点击"我要申请"按钮,提交申请记录。

申请成功以后,由本课程助教进行审核,审核通过,视频课程即正式开通,提交结果显示 如下图:

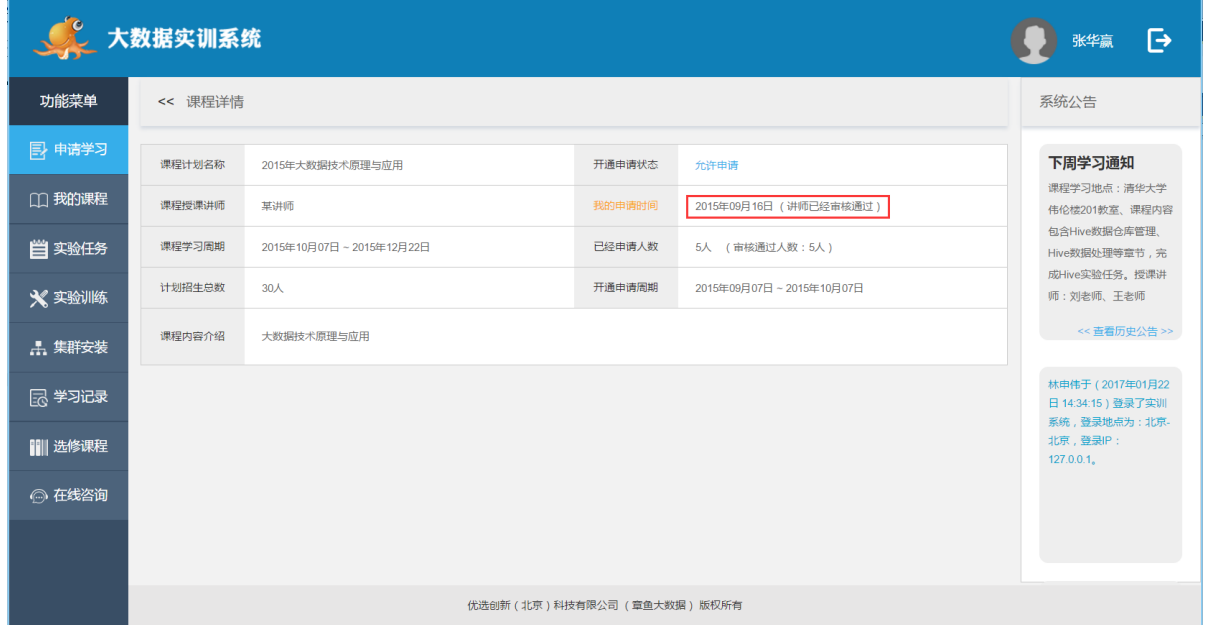

## <span id="page-5-0"></span>**2.3.** 我的课程

功能描述:学生通过本功能可以在线学习已经开通的大数据实训课程。

点击左菜单的"我的课程",进入大数据课程界面,网页列出已经开通的所有大数据课程, 功能如下图所示:

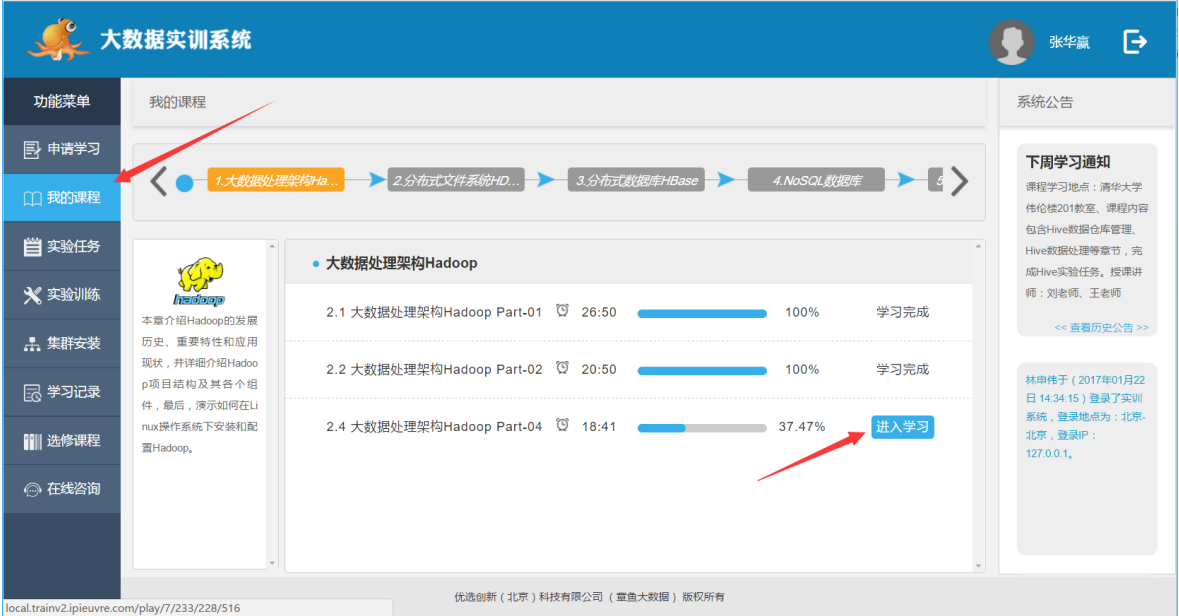

选中需要学习的课程,点击"进入听课"按钮,进入课程学习界面,如下图所示:

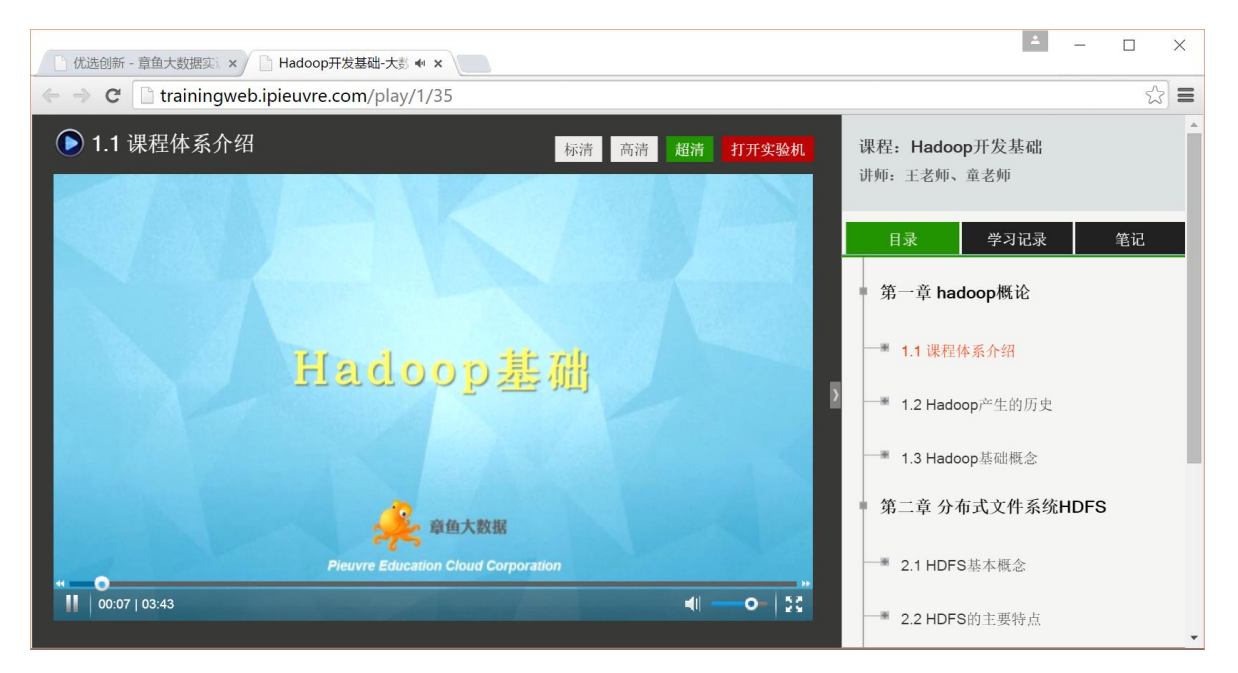

学习界面主要功能介绍:

- 效果切换: 视频播放效果提供标清、高清以及超清三种, 为不同的网络带宽服务。
- 章节目录:列出本课程已经开通的章节,可以根据学习进度,选择章节进行学习。
- 学习记录:可以查询本课程每个章节的学习完成情况,如下图所示:

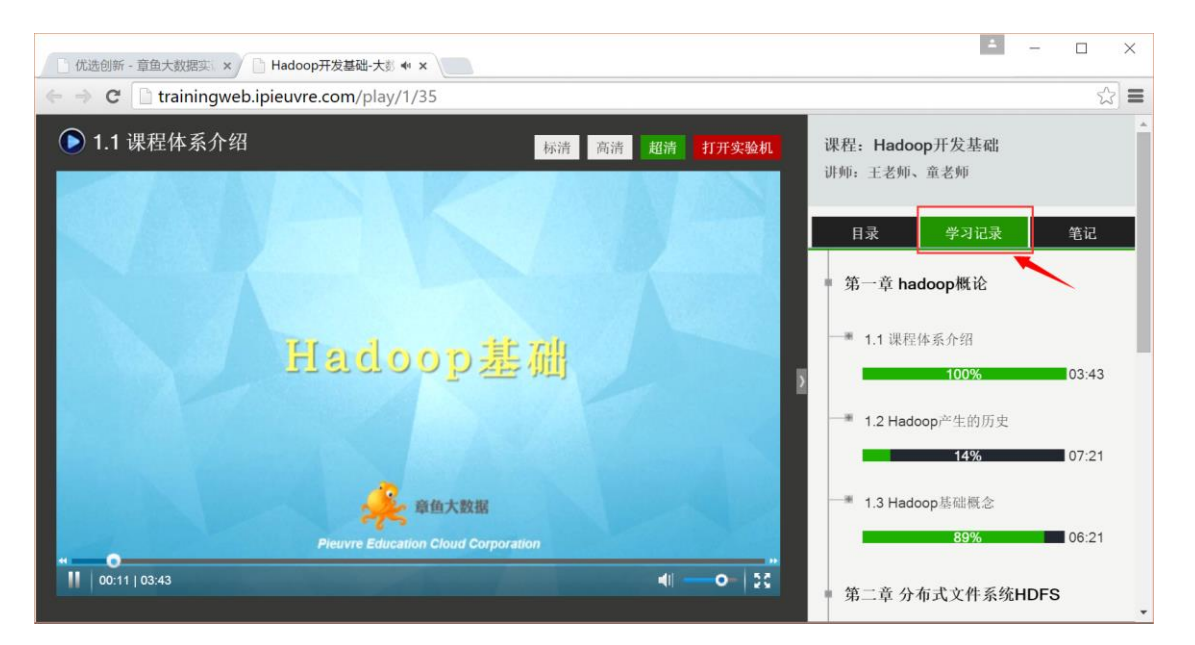

学习笔记:提供学生在学习过程中,在线记录学习笔记,笔记可以多次保存,如下图:

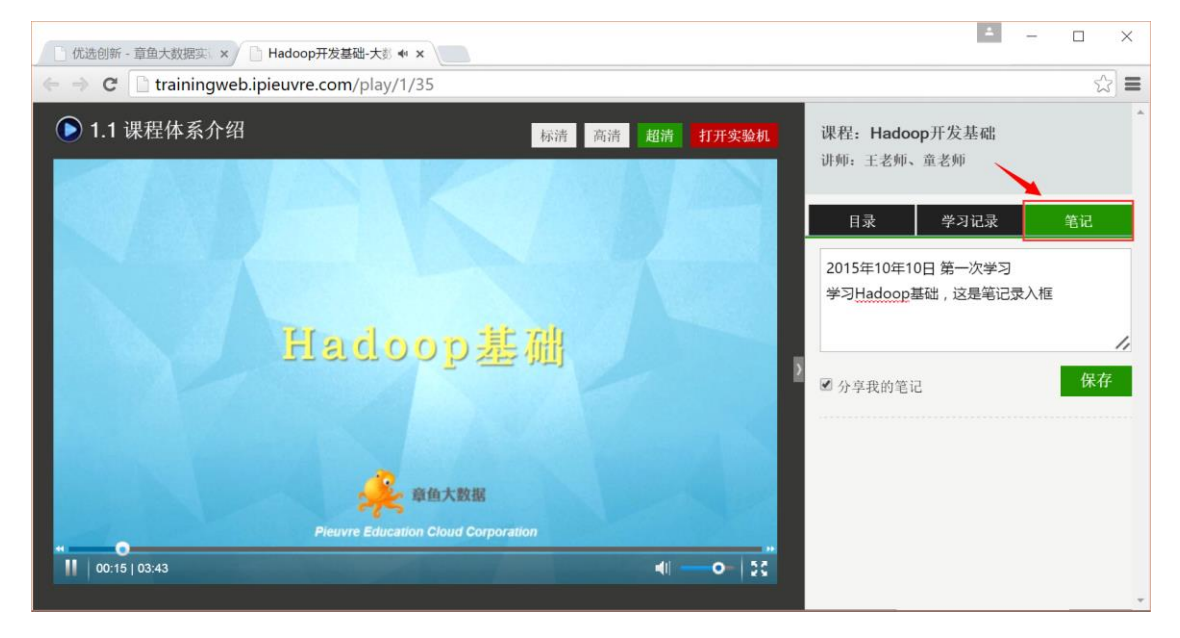

 打开实验机:学习在线视频过程中直接打开与本课程配套的实验机 学生可以直接在浏览器中打开实验机,进入实训界面,如下图所示:

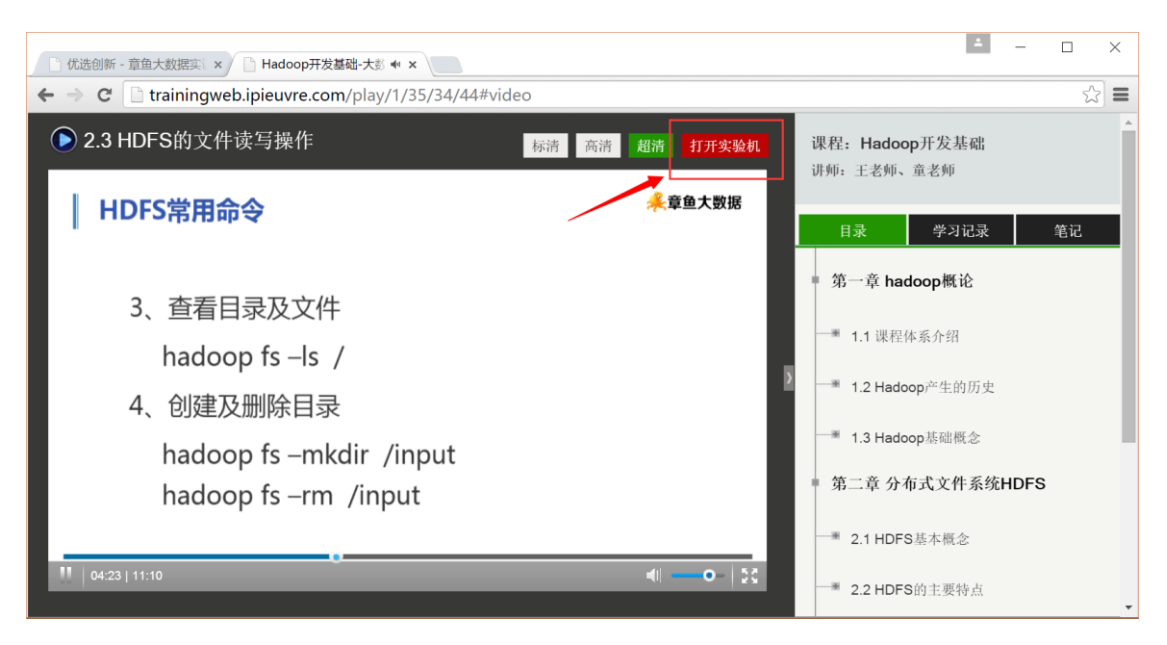

在学习界面上点击"打开实验机",进入实训界面,如下图所示:

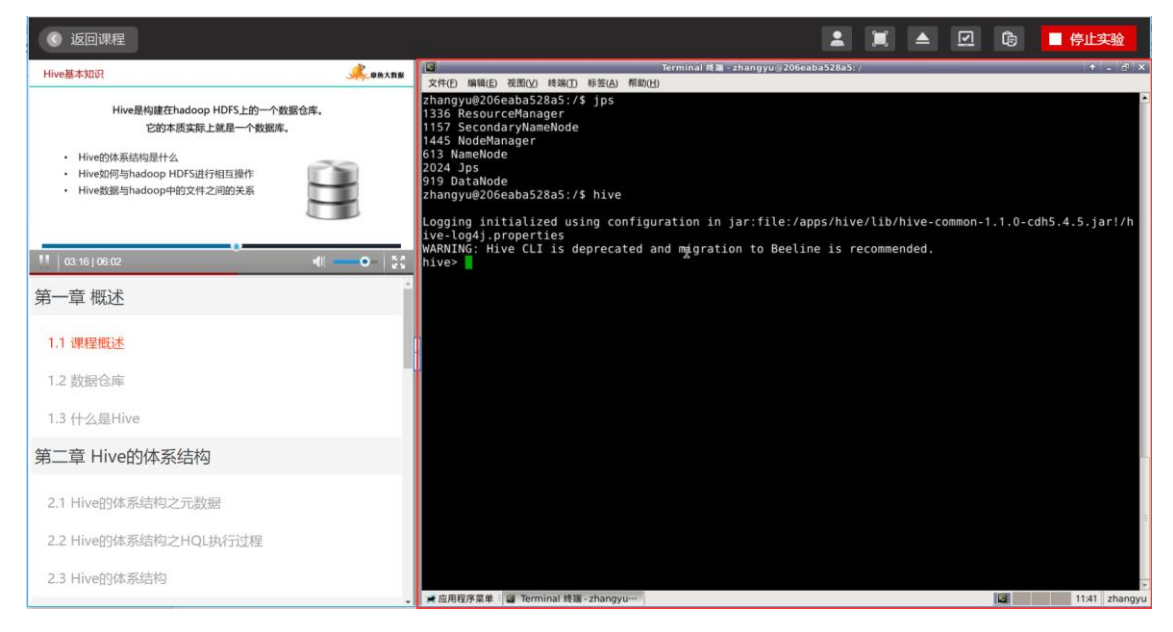

实训界面分为三部分:

左上:在线播放的视频讲座,提供暂停、快进、全屏的操作。

左下:所有视频讲座列表,可以点击列表,切换当前视频播放。

右边:实验机可视化操作界面。

在实验机图形操作界面,如下图所示:

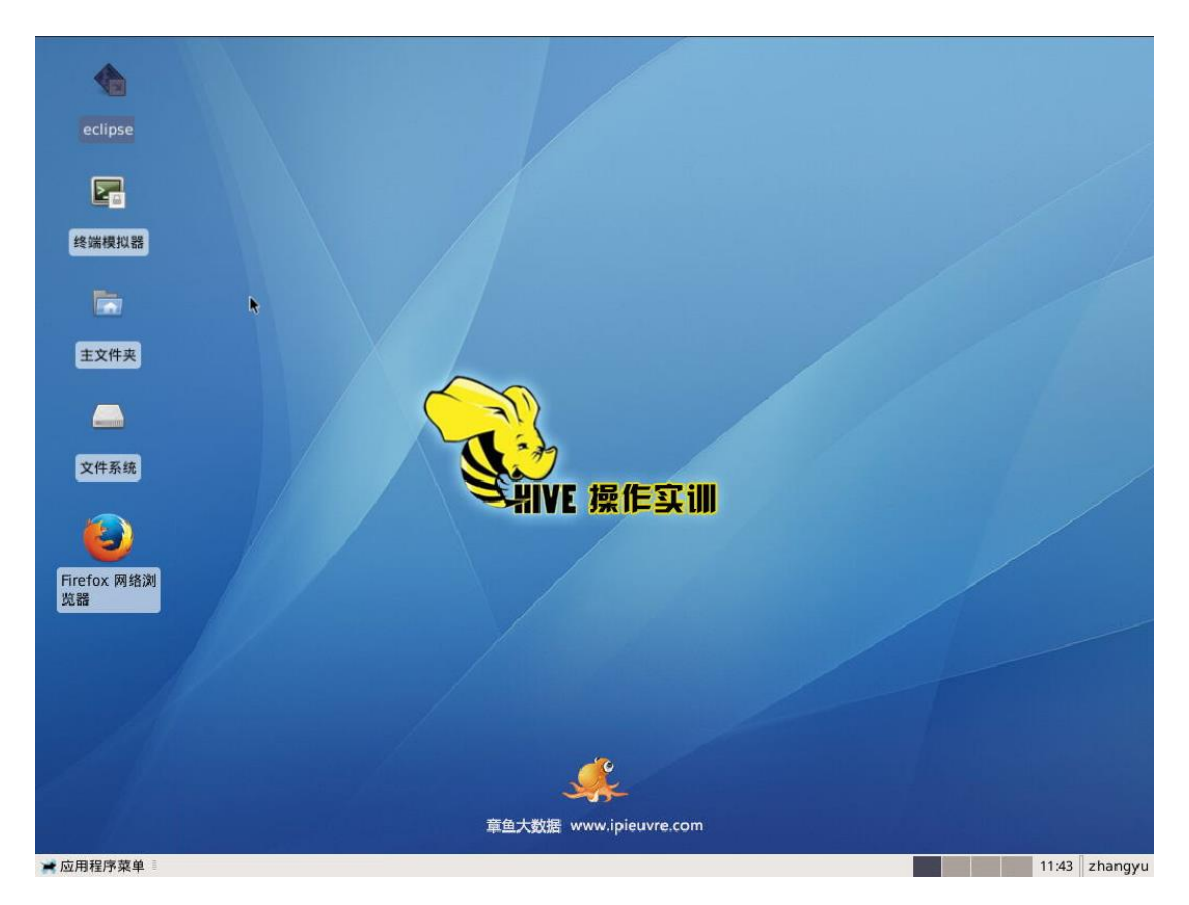

点击桌面图标按钮菜单 "Eclipse",打开常用的 Java 开发工具 Eclipse, 如下图所示:

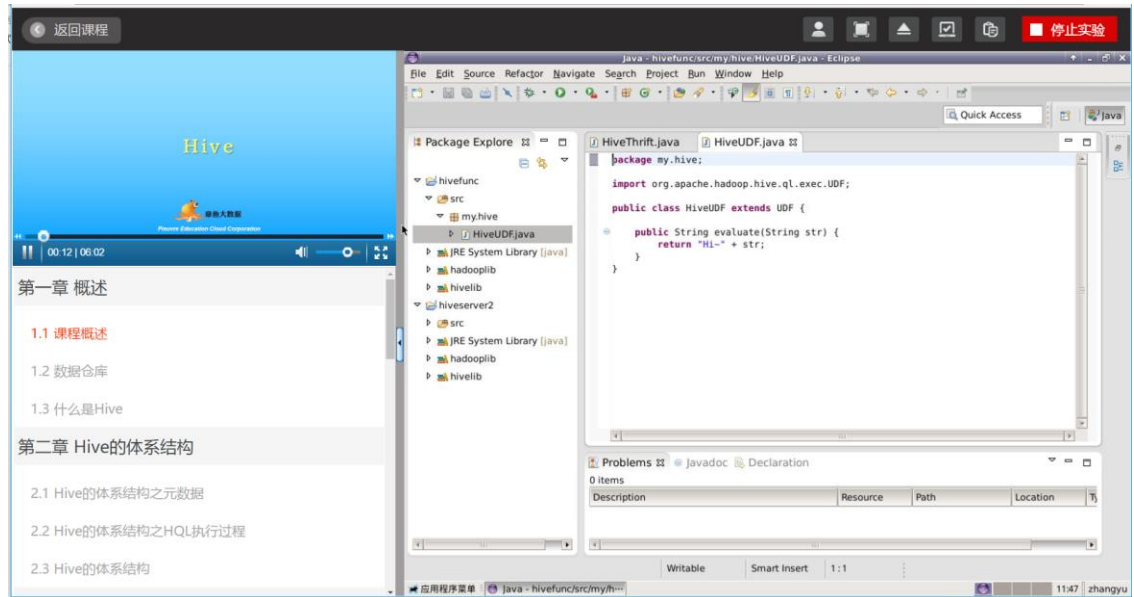

# <span id="page-9-0"></span>**2.4.** 实验任务

功能描述:实验任务操作界面,学生在此界面上完成大数据相关作业实验。 点击左菜单的"实验任务",打开实验任务列表界面,系统列出所有要求完成的实验任 务内容及简要介绍,功能如下图所示:

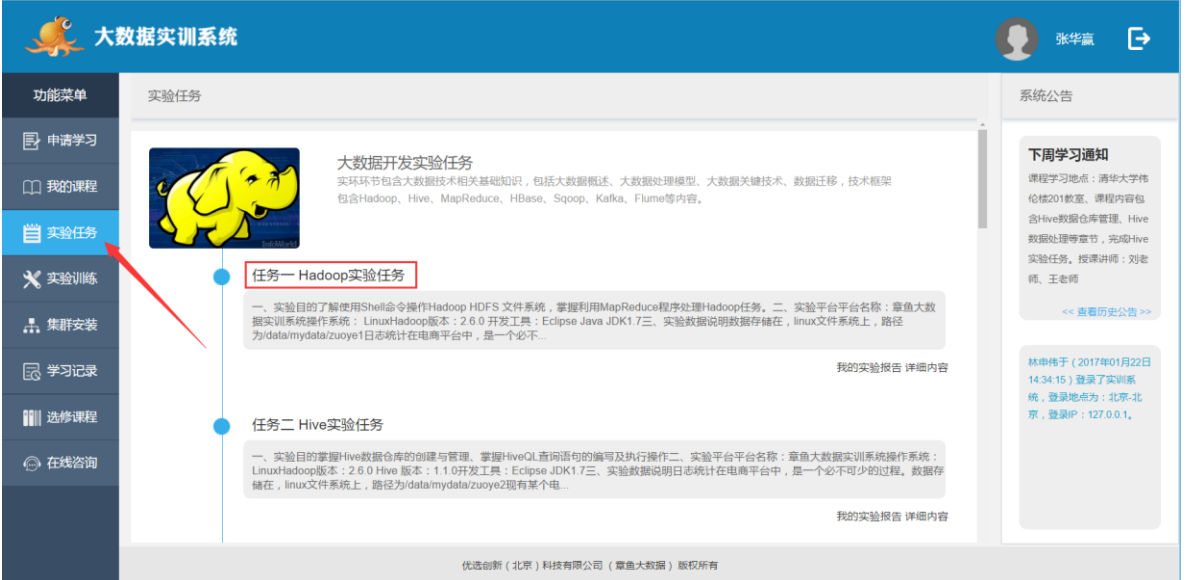

点击实验任务标题,进入实验操作界面,如点击"任务一 Hadoop 开发插件安装",出现如

下操图所示:

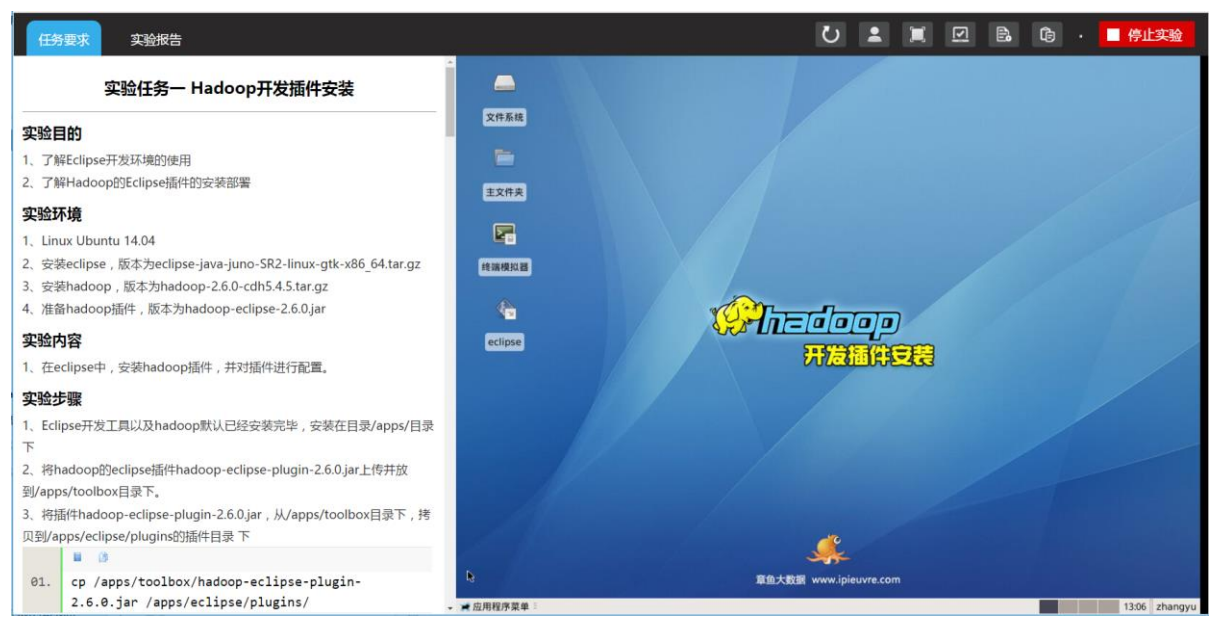

左则是实验任务的要求,包含实验目的、实验环境、实验内容、实验步骤等内容。 右则为与实验任务配套的实验机,实验机提供本次实验所需的所有环境。

点击左上角"实验报告",打开实验报告编辑界面,如下图所示:

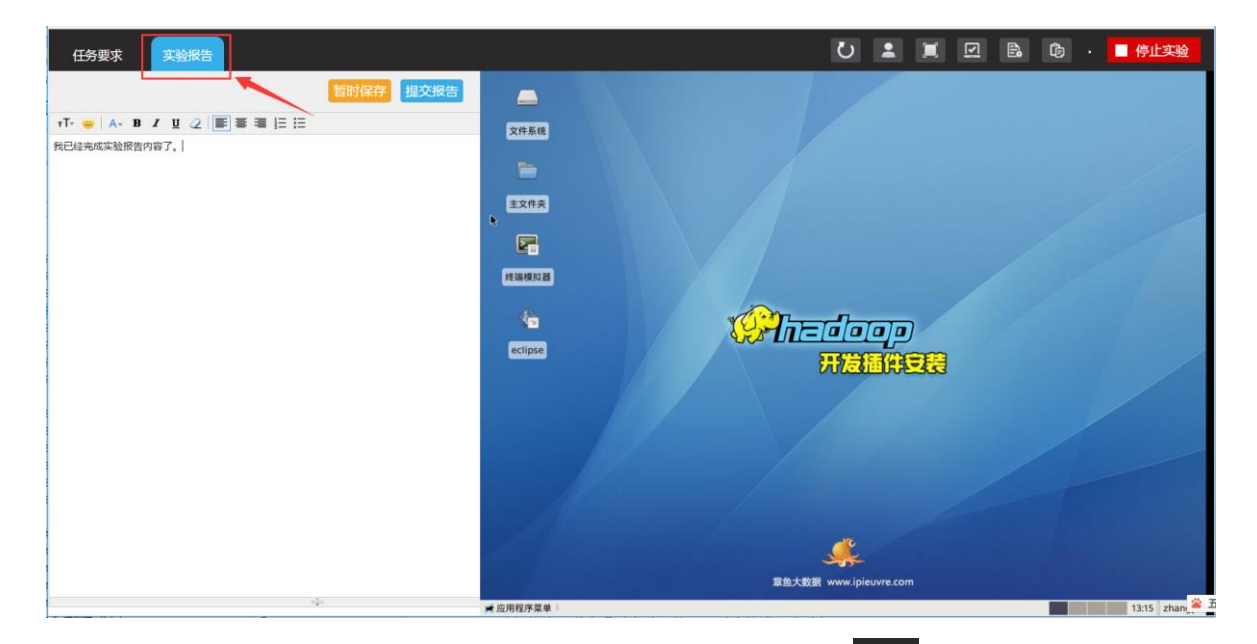

如果在实验报告中需要用到实验机载图,可以点击右上角 B 这个按钮,打开截图功能, 如下图所示:

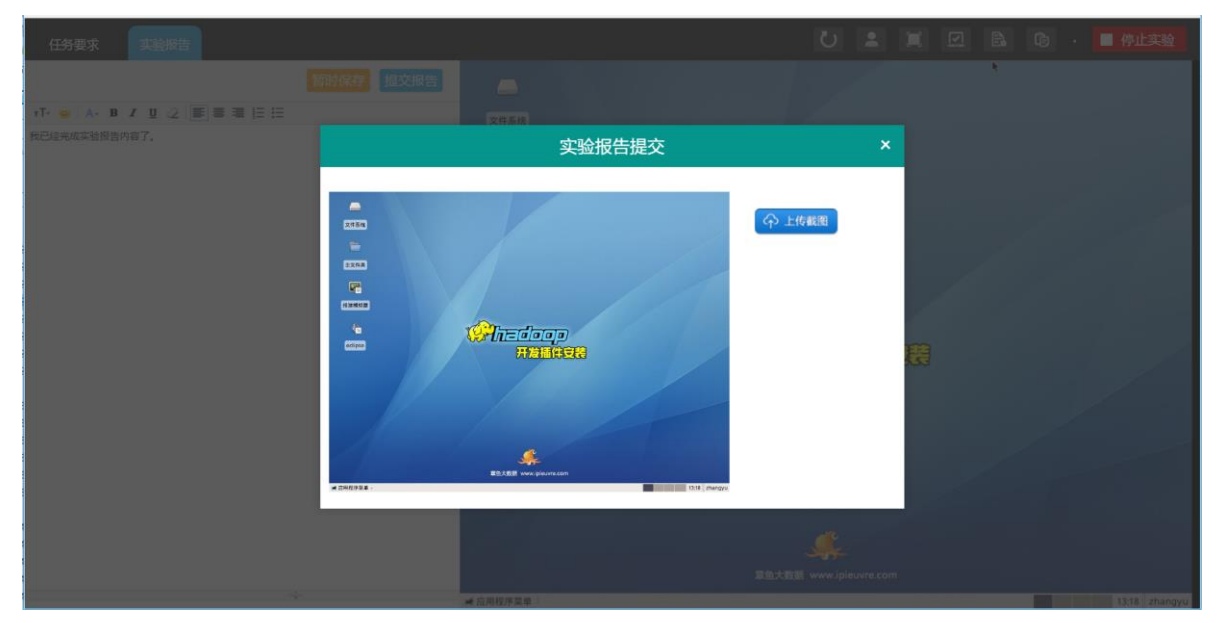

点击"上传载图",将实验机当前界面,导入实验报告编辑框中,如下图所示:

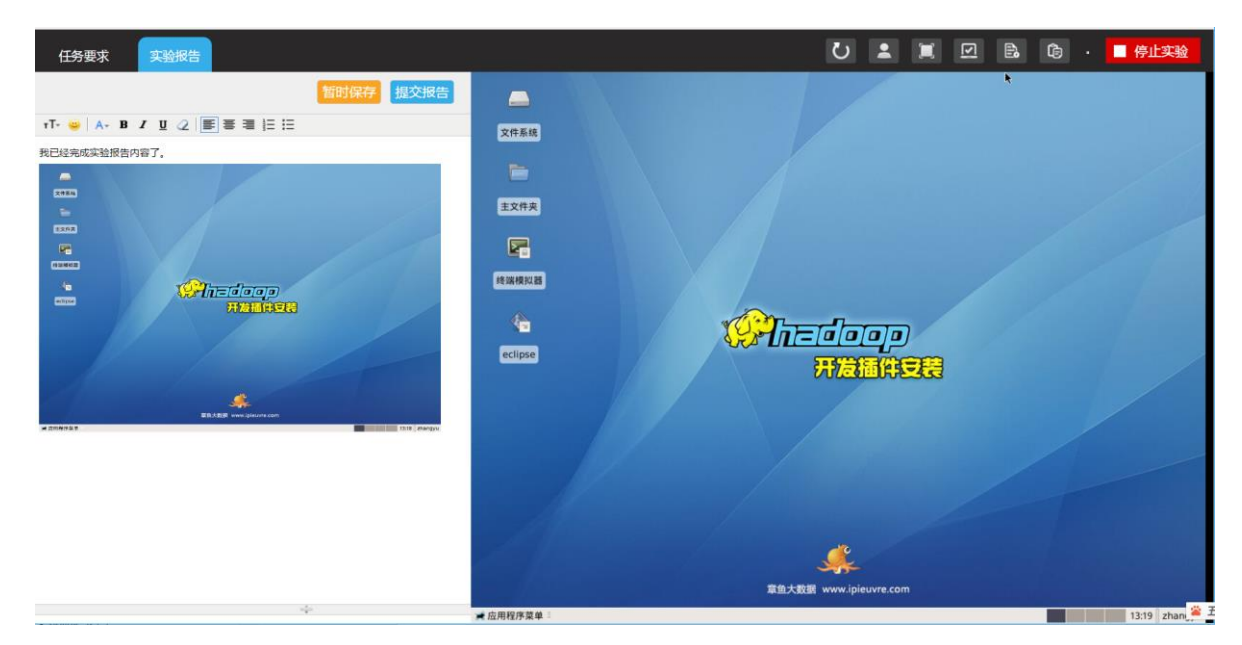

点击实验报告界面的"提交报告",完成报告内容提交。

# <span id="page-12-0"></span>**2.5.** 实验训练

功能描述:学生通过实验训练,可以直接进入实验机。

点击左菜单的"实验训练",打开实验训练界面,系统列出所有可用的实验机,功能如下图 所示:

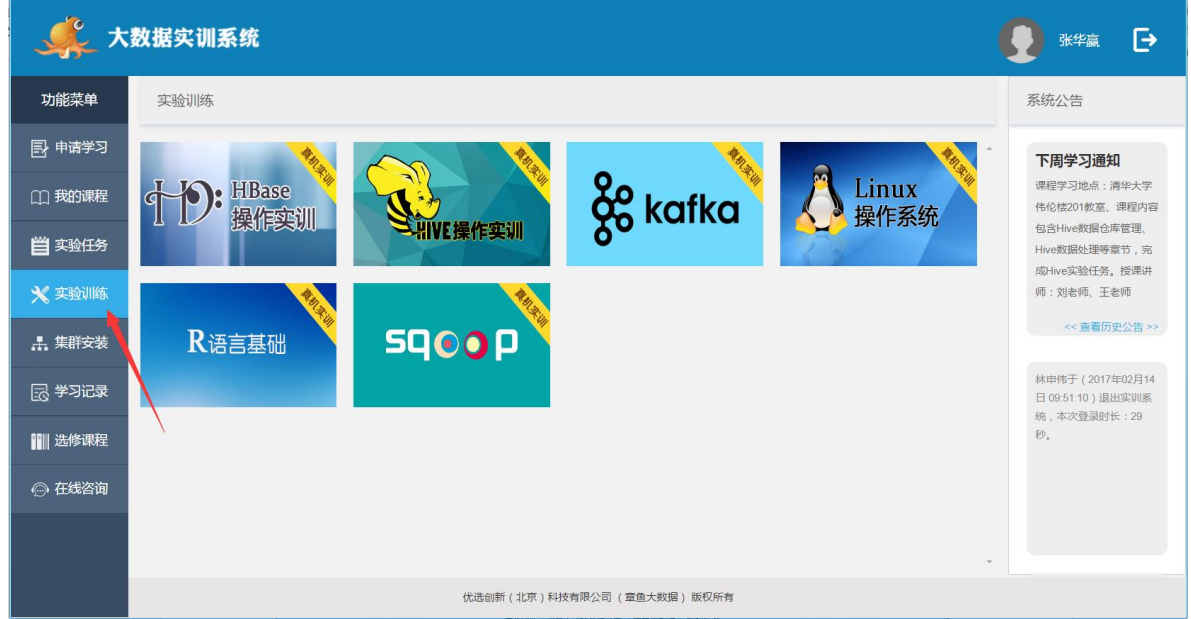

选择其中一台实验机,点击图标进入,打开实验机可视化操作界面。如下图所示:

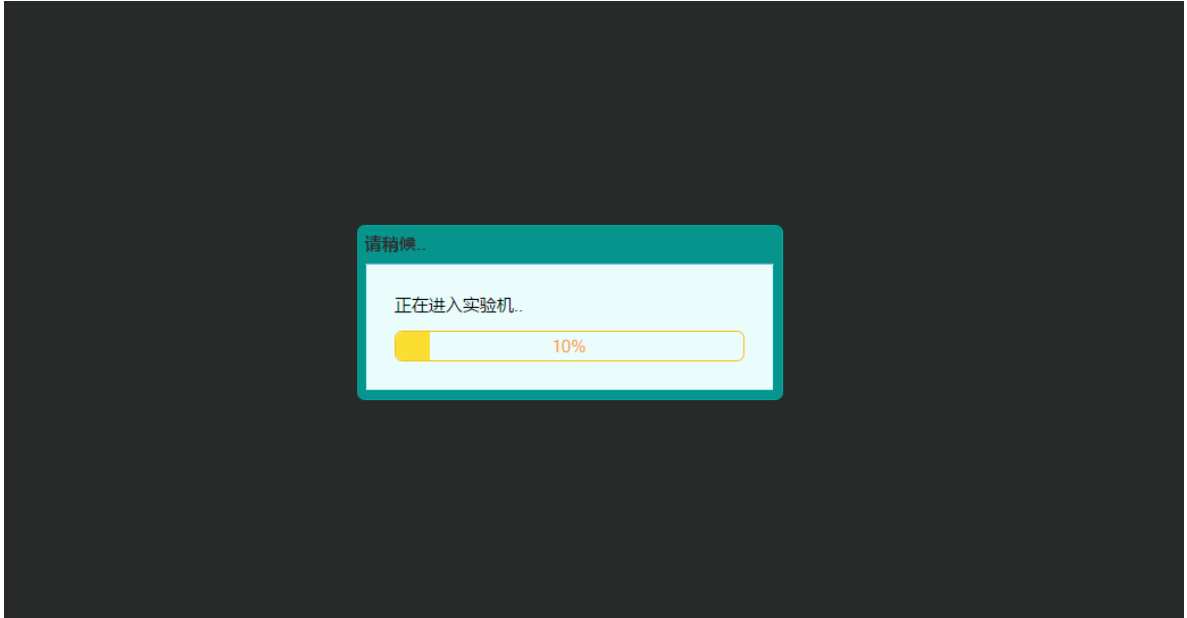

启动成功后

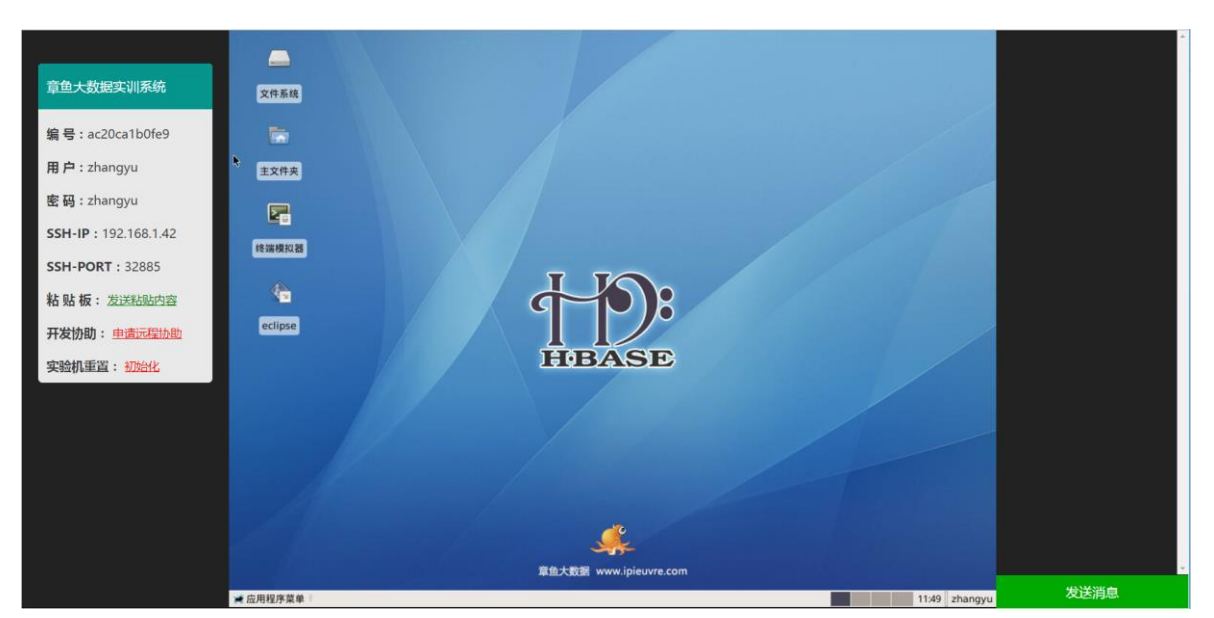

左边是实验机的用户名、密码、SSH 远程管理地址信息。

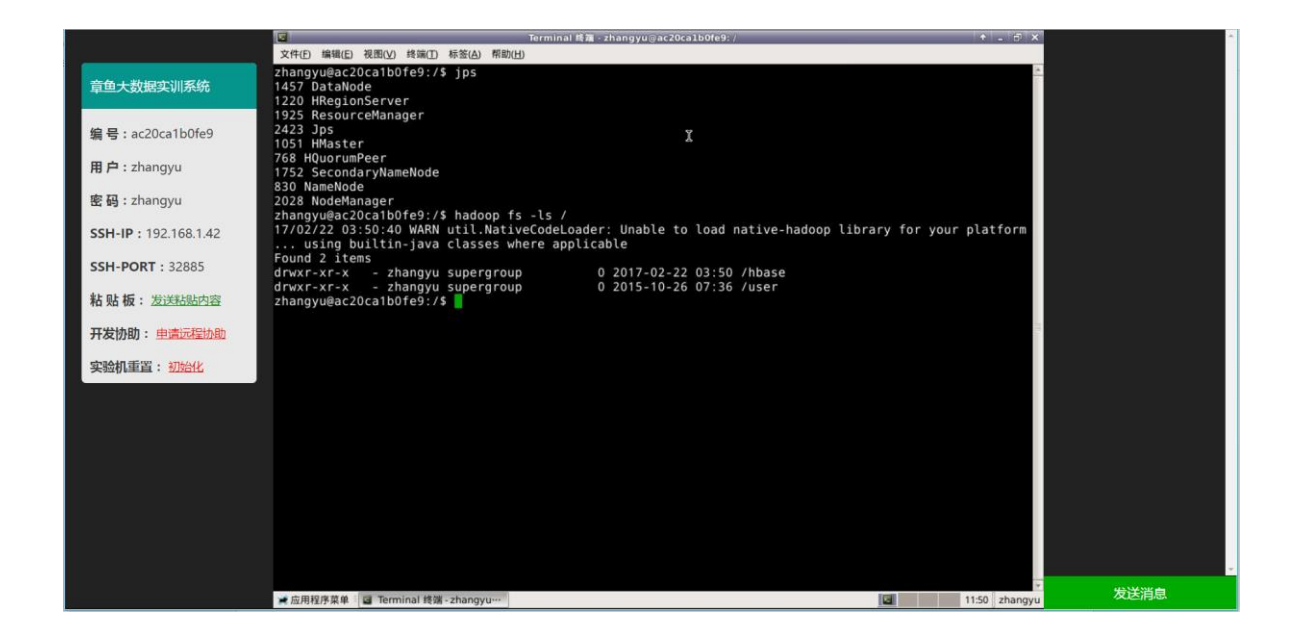

## <span id="page-14-0"></span>**2.6.** 集群安装

功能描述: 学生通过本功能及任务要求, 完成大数据集群的搭建。

点击左菜单的"集群安装",打开集群安装界面,集群安装实训平台提供三台实验机,一台 作为主节点,二台作为从节点,按照实验步骤将三台实验机安装成为 Hadoop 完全分布式集群。 功能如下图所示:

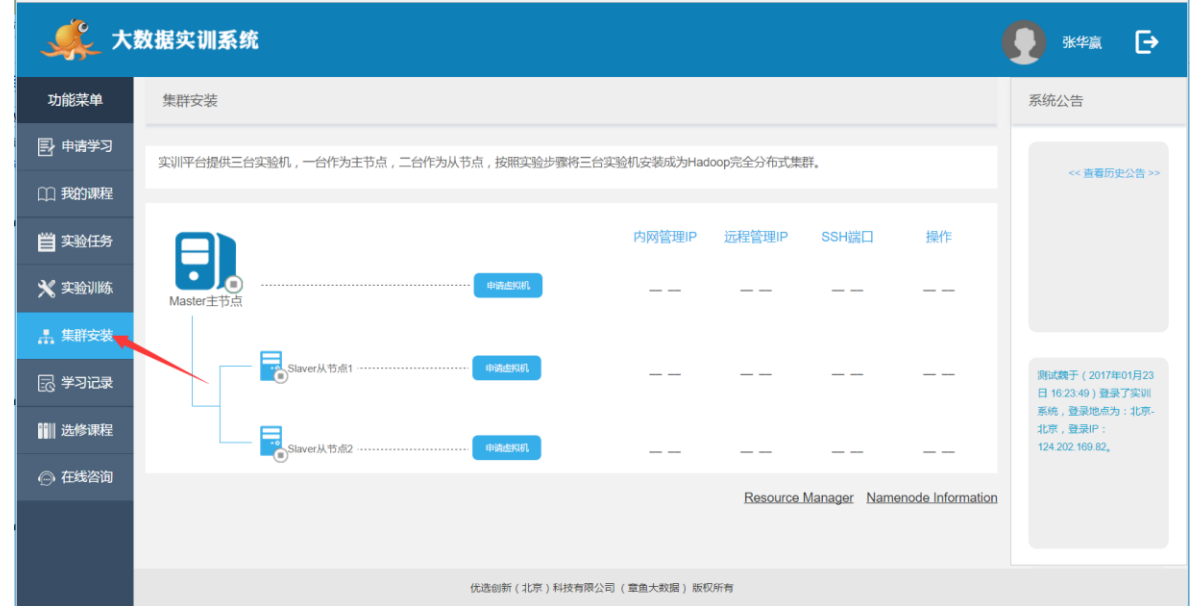

首先点击 "申请虚拟机",获取三台虚拟服务器用于集群安装的硬件,如下图所示:

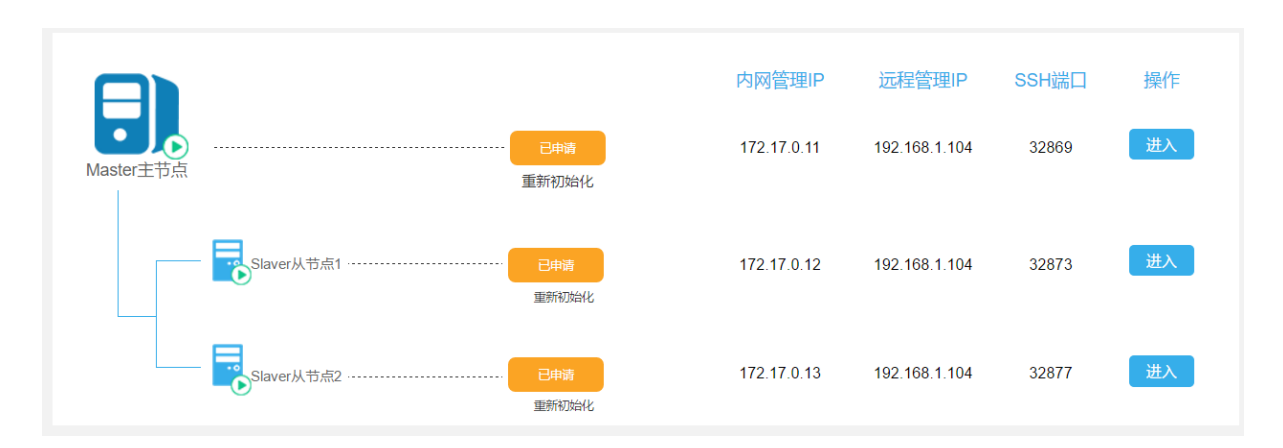

#### 选择主节点,点击右则"进入"按钮,开始进入主节点安装过程,如下图:

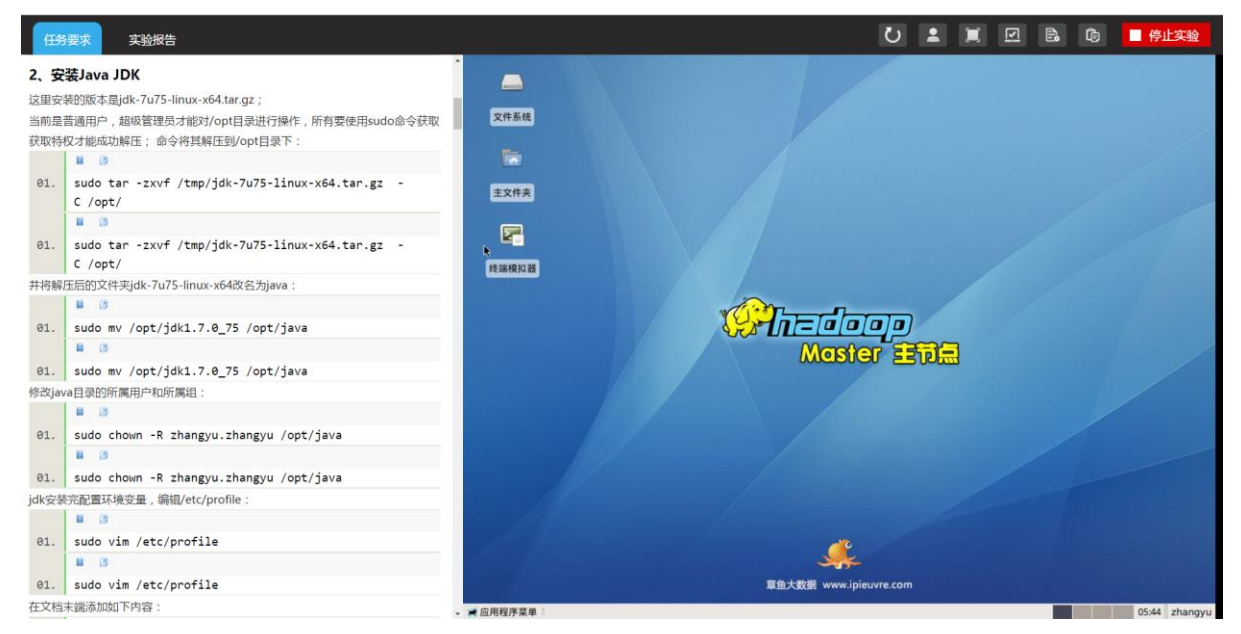

完成主节点安装任务后,依次完成二台从节点的任务要求,最终达到集群安装成功。

## <span id="page-15-0"></span>**2.7.** 学习记录

功能描述: 学生通过本功能,可以实时查询自己所有课程学习情况。

点击左菜单的"学习记录",打开学习记录界面,列出学生所有已经开通的课程列表,可以 查询所有课程总学习时长、第一次学习时间、最后学习时间等,功能如下图所示:

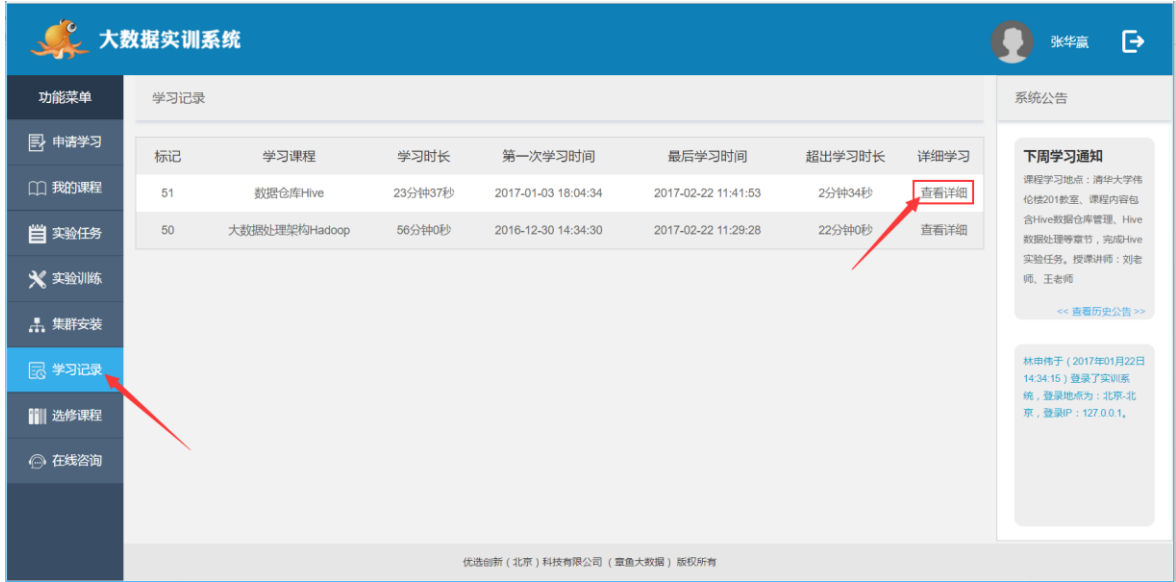

选中学习的课程,点击"查看详细"按钮,查询某一课程详细学习情况。

# <span id="page-16-0"></span>**2.8.** 个人资料

功能描述:学生通过本功能,可以检查及修改自己的个人资料、登录密码。 点击顶部右上角的"个人姓名",打开个人资料界面,如下图所示:

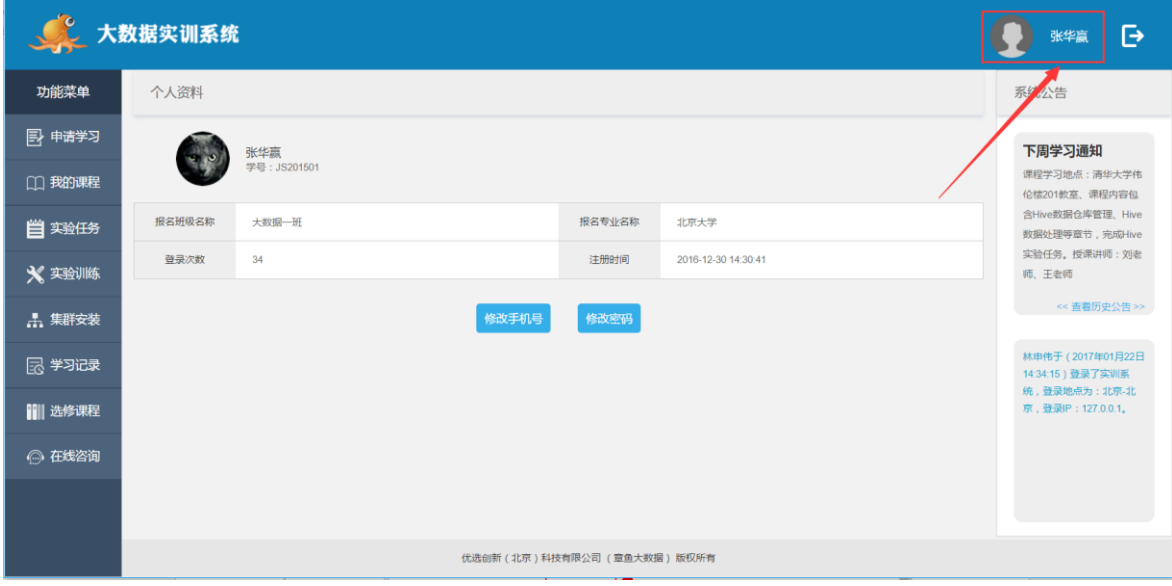

点击"修改密码",弹出修改密码对话框,如下图所示:

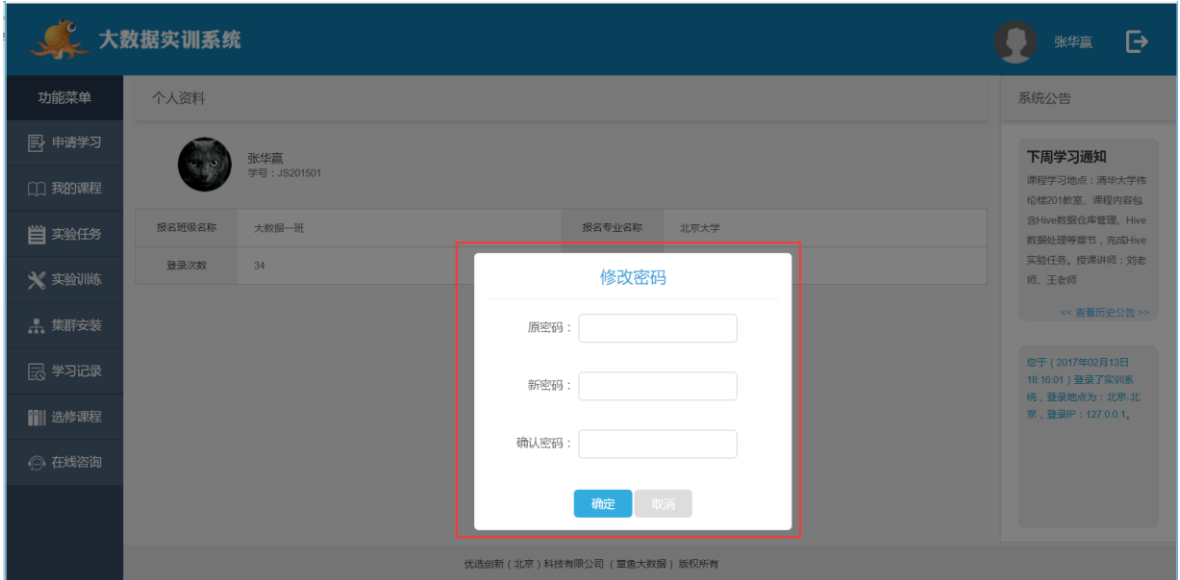

输入原密码,重复二次输入新密码,点击"提交",即修改密码成功。

## <span id="page-17-0"></span>**2.9.** 选修课程

功能描述: 学生通过本功能可以自学一些大数据相关的课程,提供视频及配套实验环境。 点击左边的"选修课程",打开个人资料界面,如下图所示:

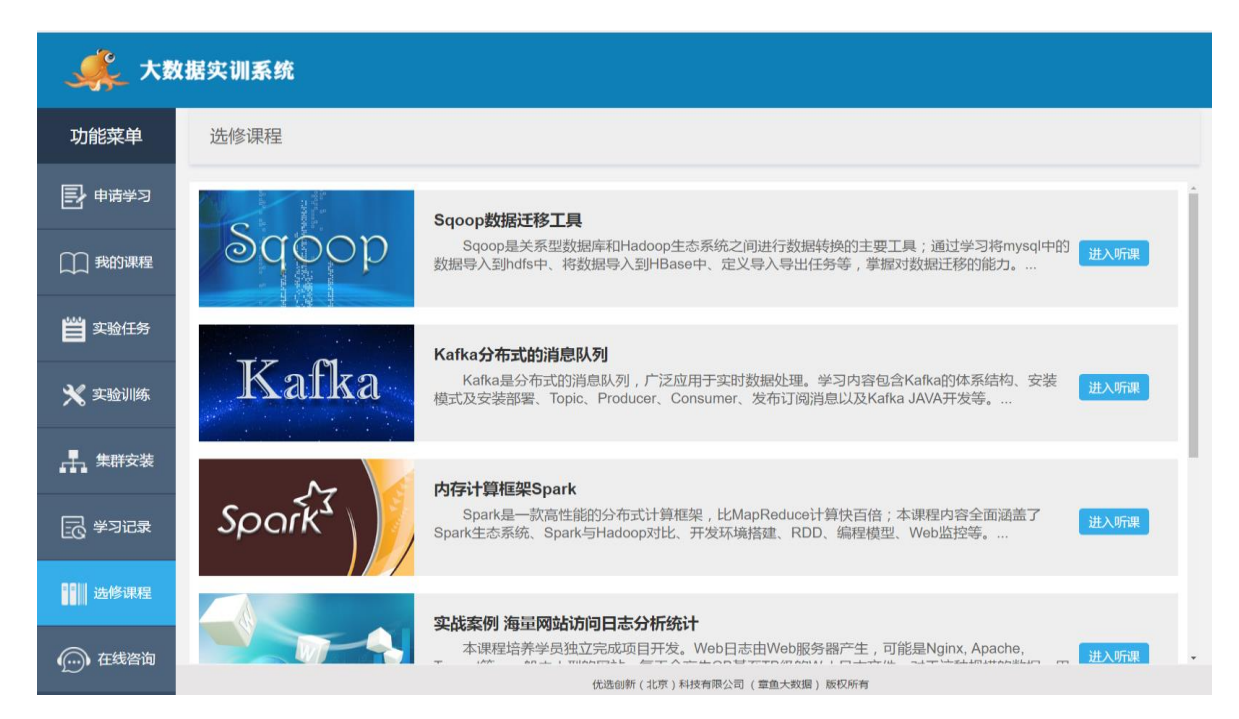

# <span id="page-17-1"></span>**2.10.** 退出登录

点击左菜单的"退出登录",退出实训系统学习。

# <span id="page-18-0"></span>三、助教管理

# <span id="page-18-1"></span>**3.1.** 登录系统

打开浏览器, 在地址栏中输入管理端网址, 如: http://trainingmanage.ipieuvre.com/, 进入 助教系统登录页,如下图所示:

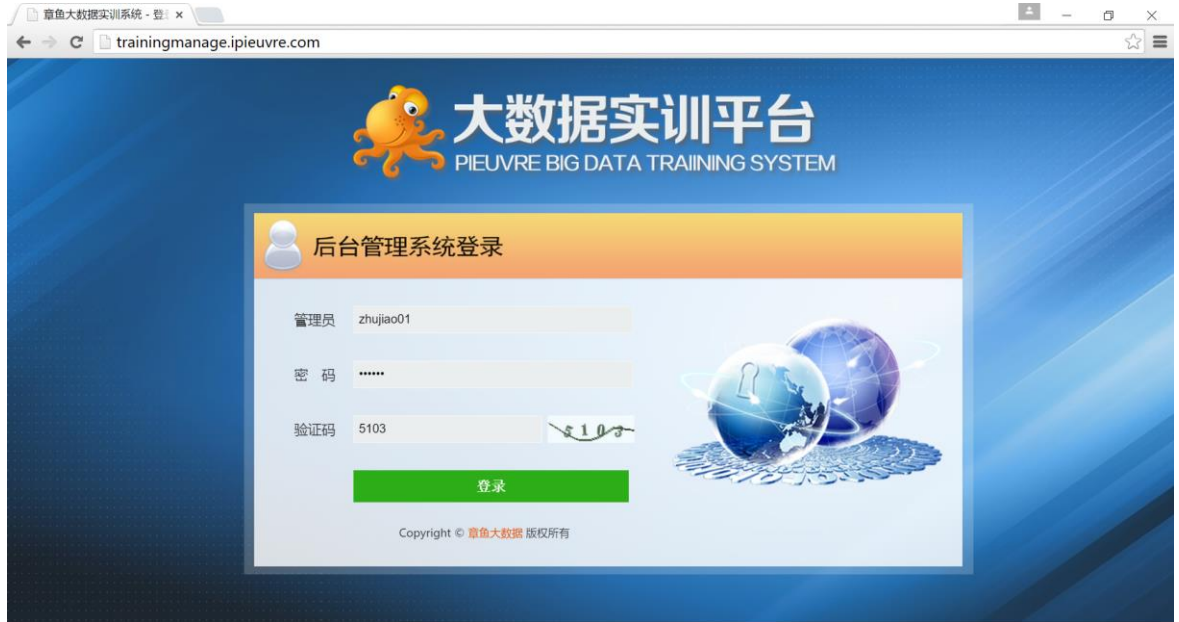

## <span id="page-18-2"></span>**3.2.** 班级管理

功能描述:通过本功能,助教可以对所属班级进行管理,可以进行添加、修改、删除操作。 点击左菜单的"班级管理",打开班级管理界面,如下图所示:

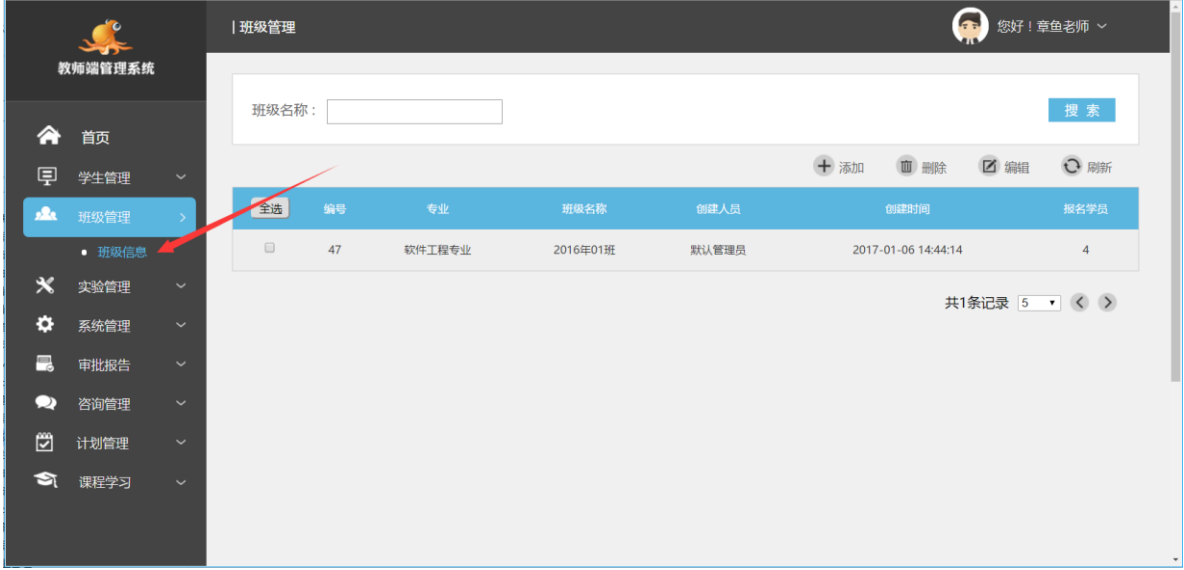

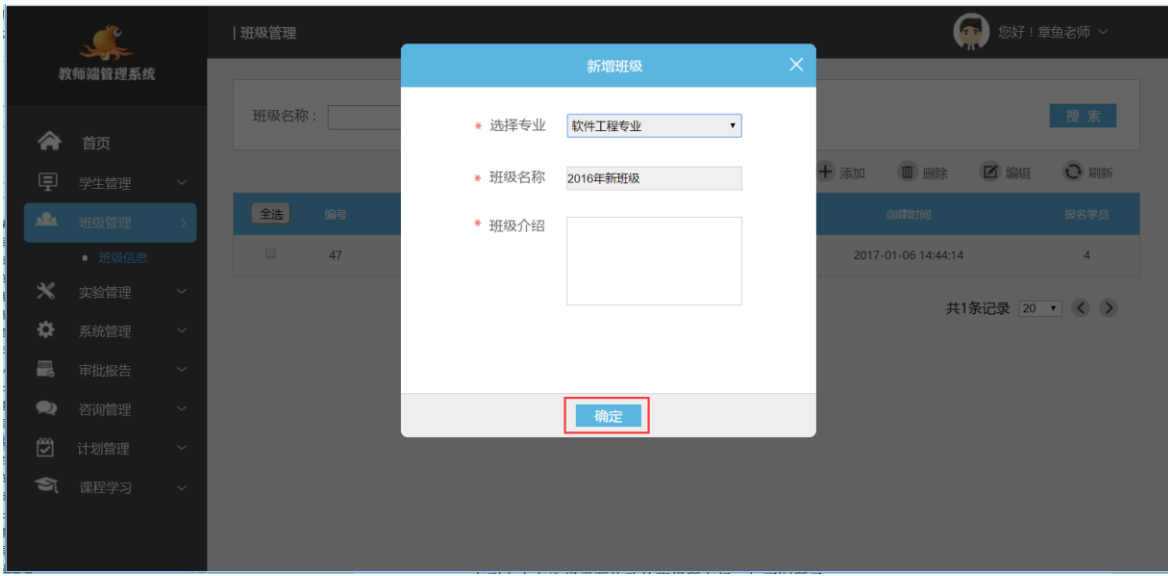

1、点击功能区下方"添加"按钮,弹出新班级录入对话框,功能如下图所示:

填写完班级名称以及班级介绍,点击"确定"按钮,完成班级数据的新增。

- 5 您好!章鱼老师 × | 班级管理 教师端管理系统 班级名称: 搜索 合 首页 十添加 画删除 2 编辑 ○ 刷新 早 学生管理 [全选] 创建时 ▲ 班级管理  $\boxed{\blacksquare}$  $47$ 软件工程专业 2016年01班 默认管理员  $2017 - 01$ 06 14:44:14  $\overline{4}$ **● 班级信息**  $\boldsymbol{\mathsf{x}}$ 实验管理 共1条记录 20 ▼ く >  $\ddot{\alpha}$ 系统管理  $\Box$ 审批报告  $\bullet$ 咨询管理 ଞ 计划管理 ■ 课程学习
- 2、在列表中在选择需要修改的班级所在行,如下图所示:

点击"编辑"按钮,弹出修改班级资料的对话框,如下图所示:

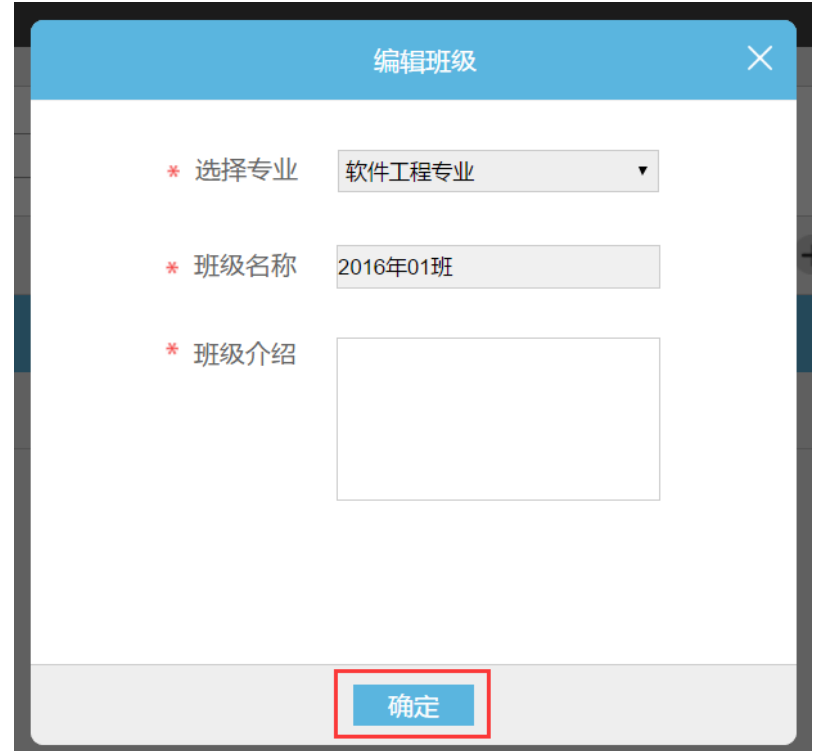

点击"确定"按钮,完成班级数据的修改。

3、选中不需要的班级数据行,点击"删除",弹出确定对话框,点击"确定",即可将不需 要的班级删除,对话框如下图所示:

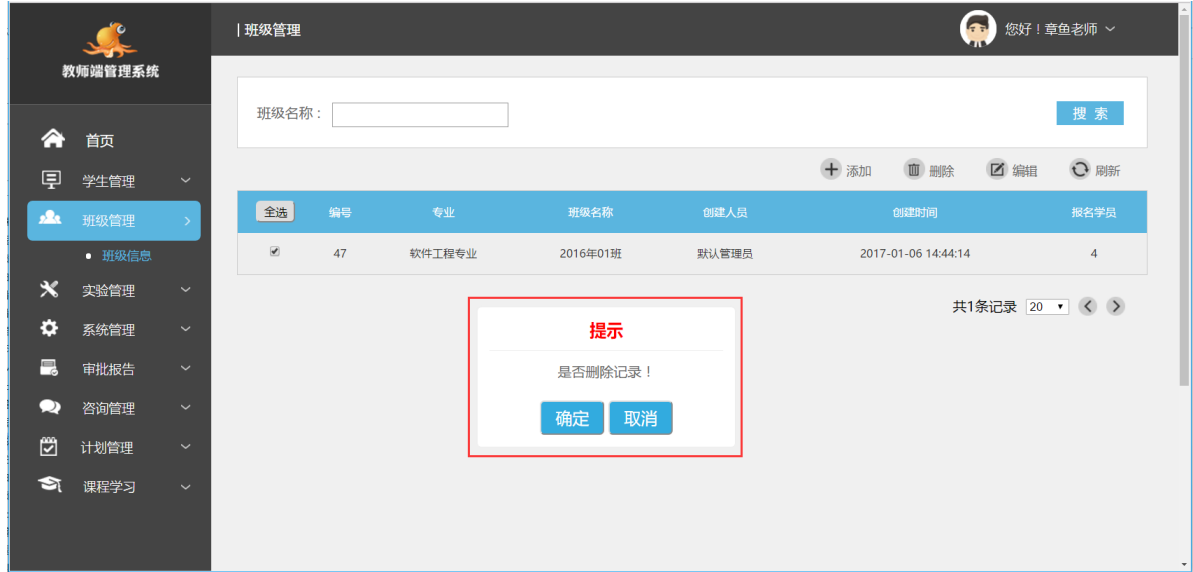

#### <span id="page-20-0"></span>**3.3.** 学生管理

功能描述:通过本功能,助教可以对所有班级下属学生进行管理,可以对学生信息进行添 加、修改、删除操作。

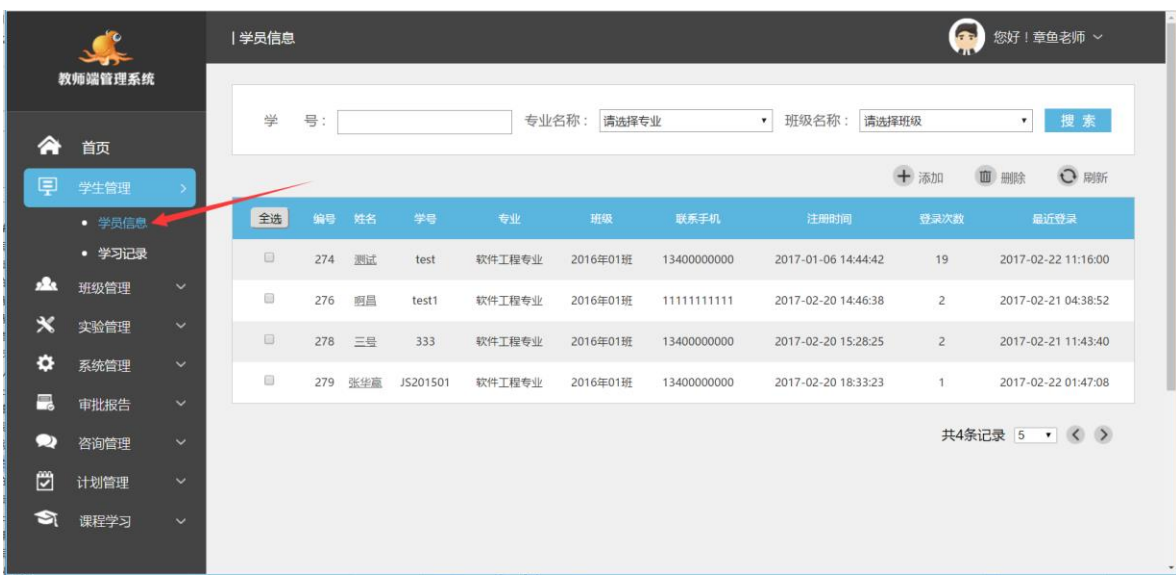

点击左菜单的"学生管理-学生信息",打开学生管理界面,如下图所示:

- 1、学生管理功能提供按学生、专业、班级进行分类检索功能。
- 2、点击功能区下方"添加"按钮,弹出新增学生录入对话框,功能如下图所示:

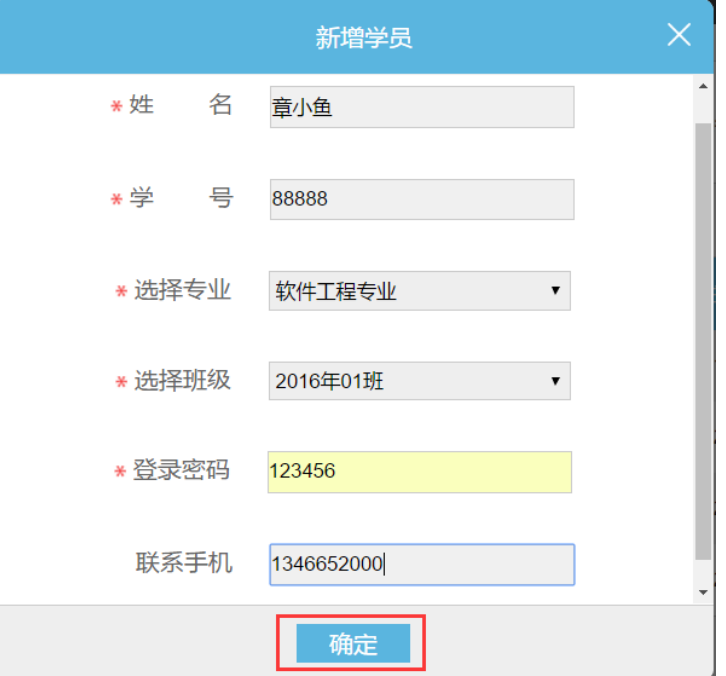

录入学生资料,点击"确定"按钮,完成新学生资料的录入。

3、选中需要修改的学生资料,点击"学生姓名"链接,弹出学生资料修改对话框,如下图所 示:

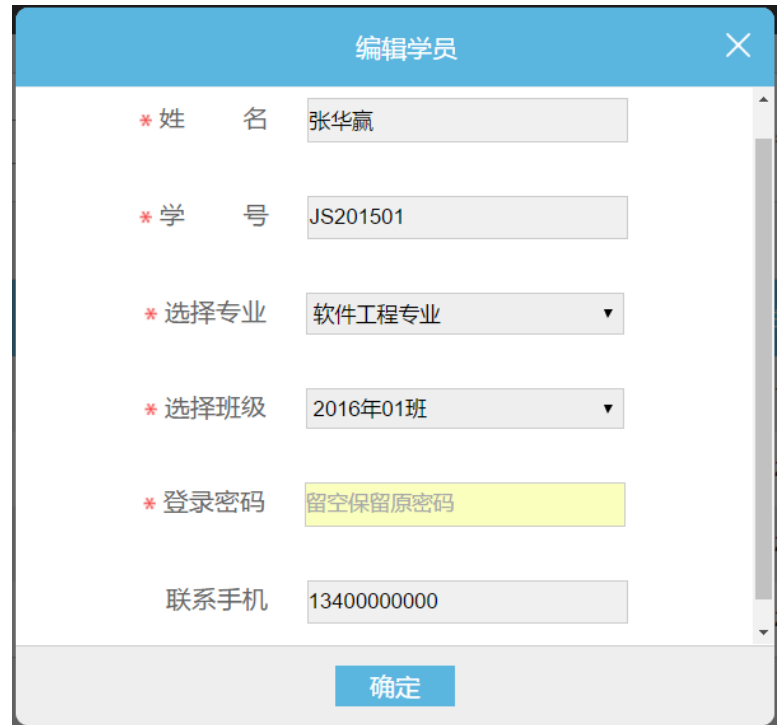

<span id="page-22-0"></span>调整完学生的资料,点击"确定"按钮即完成资料的修改。

# **3.4.** 申请课程计划

功能描述:通过本功能,提交新的课程开通计划。

点击左菜单的"计划申请",打开申请新开通课程计划界面,功能如下图所示:

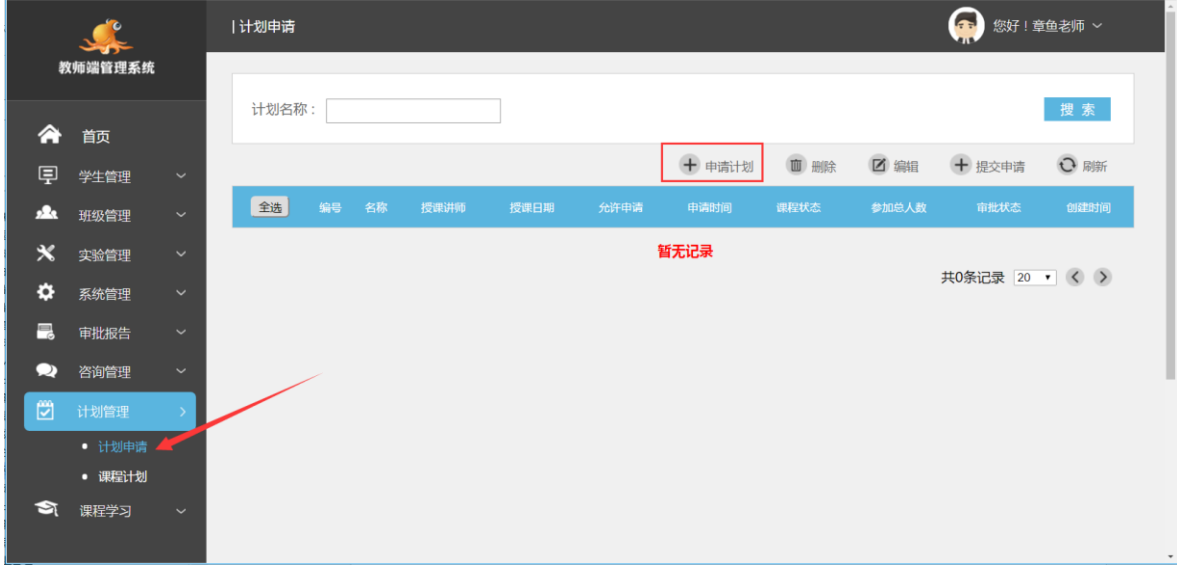

1、点击功能区中"申请计划"按钮,弹出申请对话框,如下图所示:

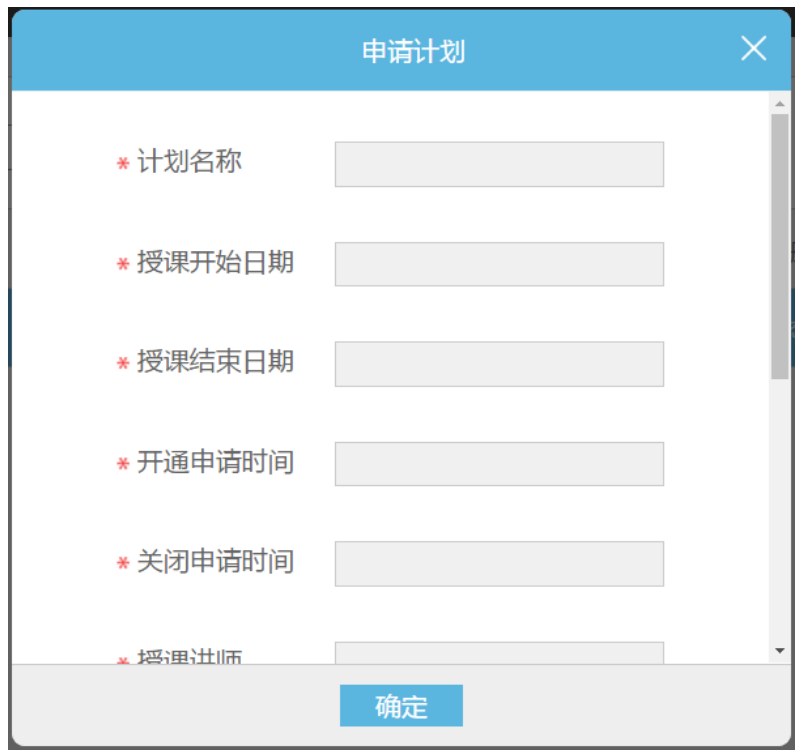

输入新申请开通的课程计划名称、授课讲师、允许参加人数,授课日期段以及开通申请时 间段,点击"确认"按钮,完成新课程计划数据录入。

2、将已经填写好的新开课计划提交系统管理员审核,操作如下,选中需要提交审批的开课 计划,点击上方"提交计划"按扭,功能如下图:

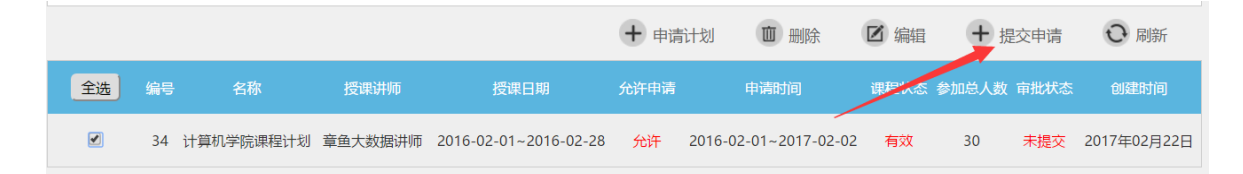

# <span id="page-23-0"></span>**3.5.** 课程计划管理

功能描述:通过本功能,助教可以查询我的课程计划,对课程计划下属讲座学习进度进行 管理,审批学生申请参加学习。同时将课程与实验机进行绑定。

点击左菜单的"计划管理-课程计划",打开课程计划界面,功能如下图所示:

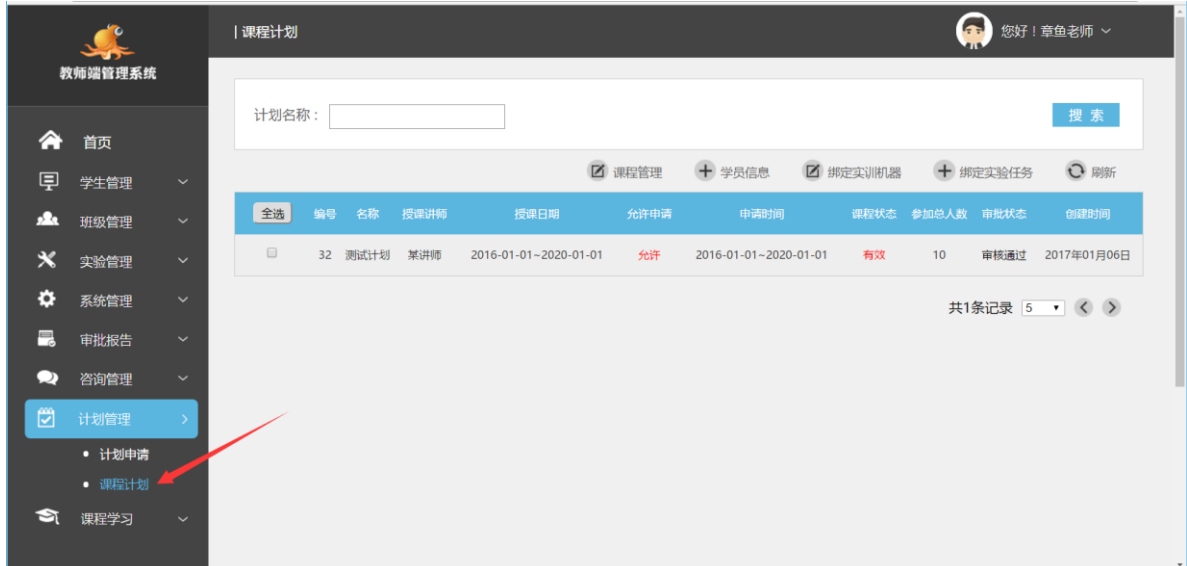

选中某一课程计划,如"测试计划",功能如下图所示:

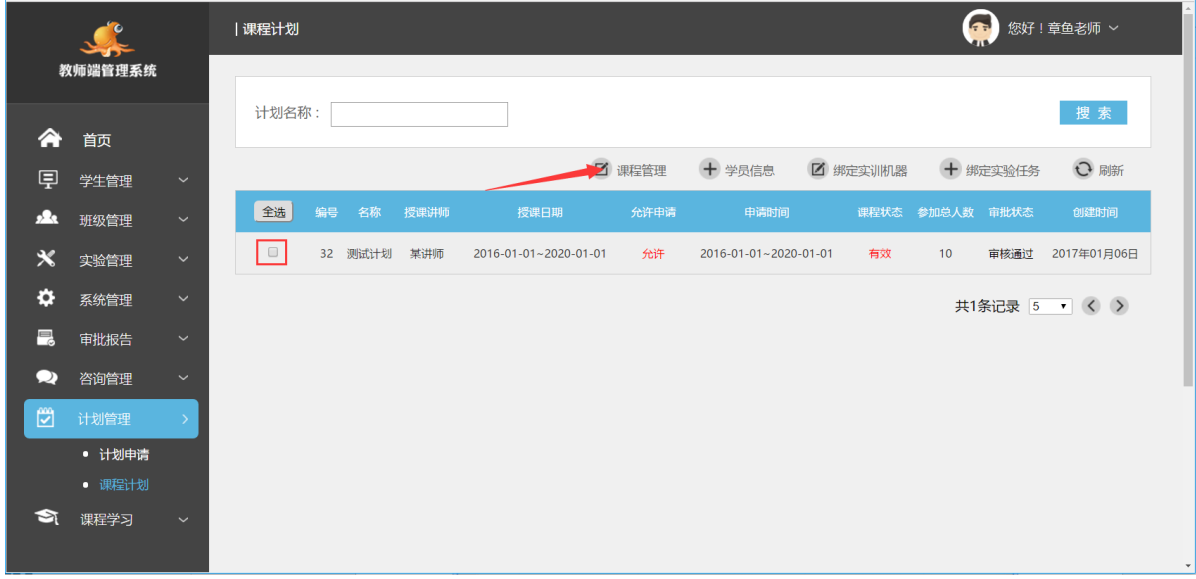

1、点击"课程管理"按钮,弹出课程管理对话框,功能如下图:

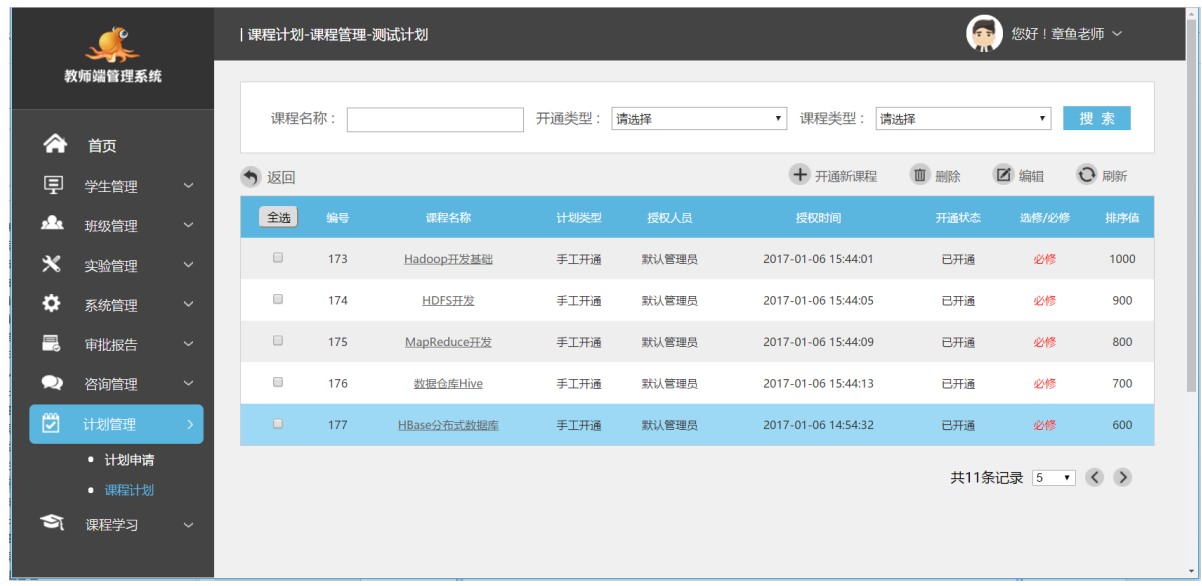

点击"开通新课程"弹出计划下课程管理界面,如下图所示:

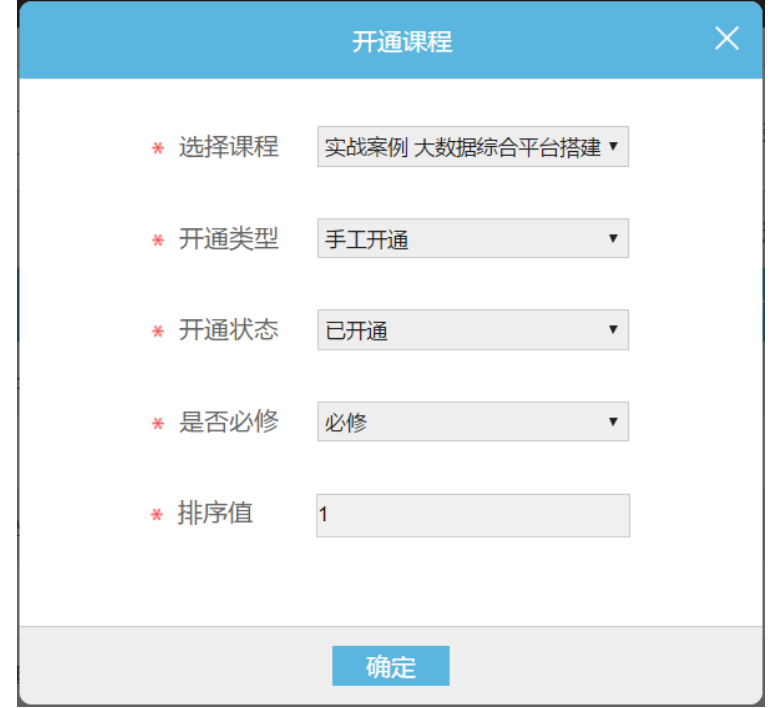

## 点击某一课程名称链接,进入该课程下属章节及讲座进度管理,如图所示:

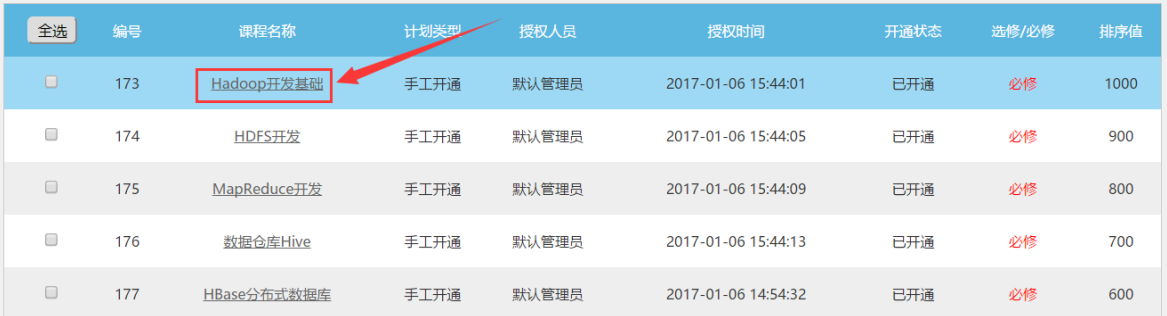

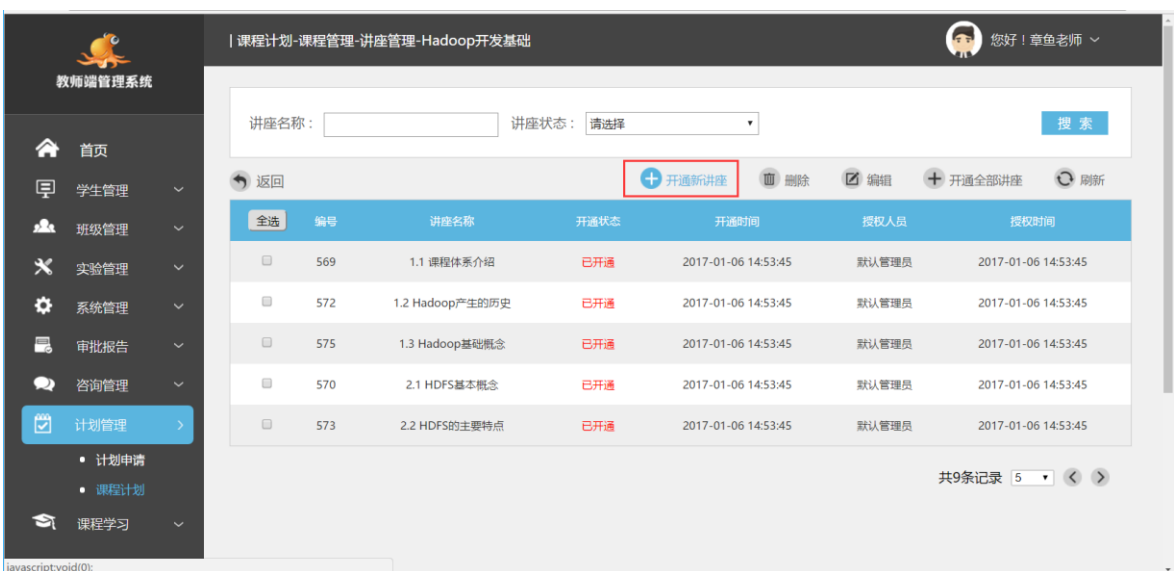

"开通新讲座"按钮,弹出该课程下属讲座开通的管理对话框,如下图所示:

点击"开通新讲座",弹出新讲座开通对话框,可以选择本课程下所有未开通的讲座内容, 功能如下图所示:

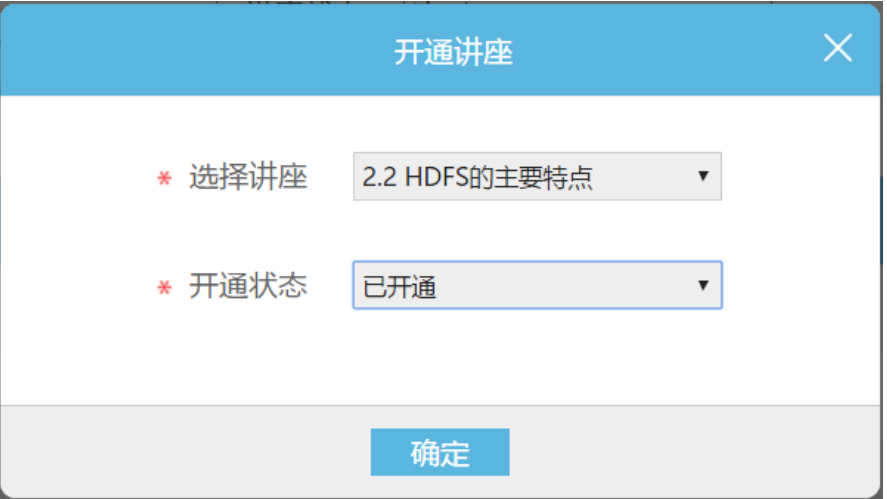

选择需要开通的讲座以及开通状态,点击"确定"按钮,完成讲座的开通。

2、点击"学生信息",查询本课程计划下所有申请参加的学生列表,功能如图:

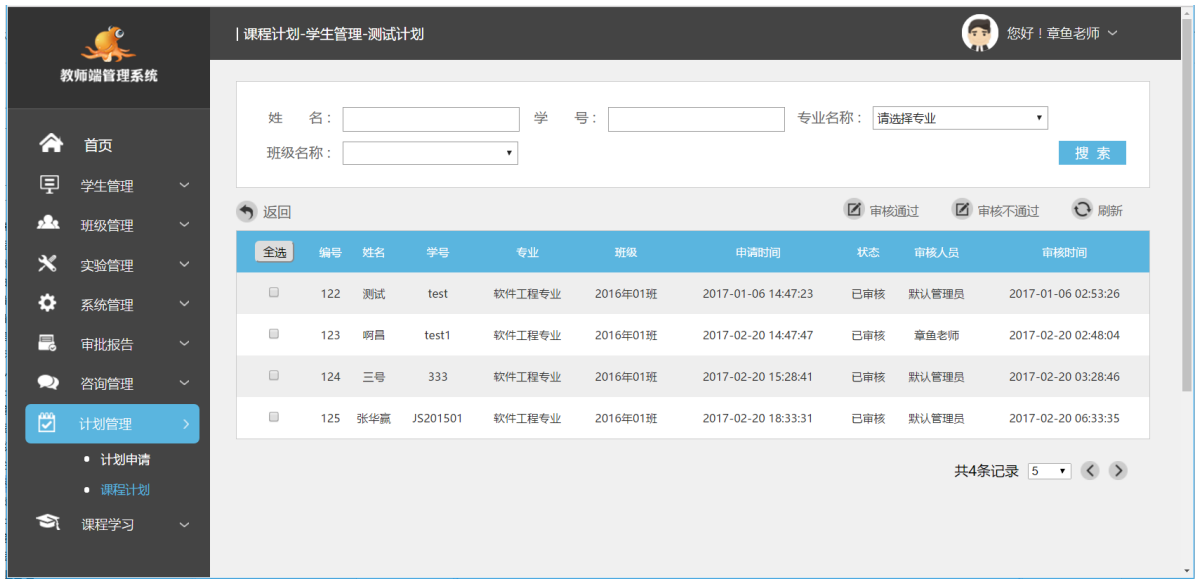

选中需要审批的学生(可以多选),点击"审核通过"或"审核不通过",完成对学生申请 记录的审批操作,只有审核通过的学生才有权限学习此课程。

3、点击"绑定实训机器",对本学习计划需要开通的实验机进行绑定,功能如下图:

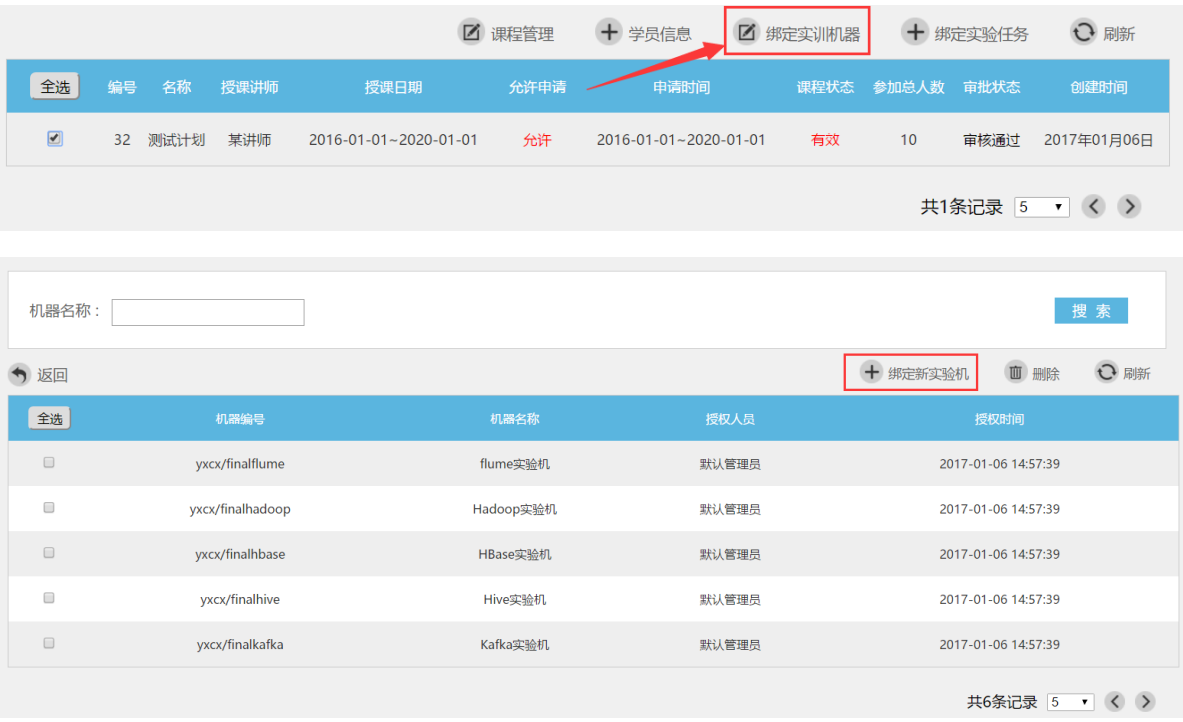

点击"绑定新实验机"按钮,完成实验机的绑定操作。

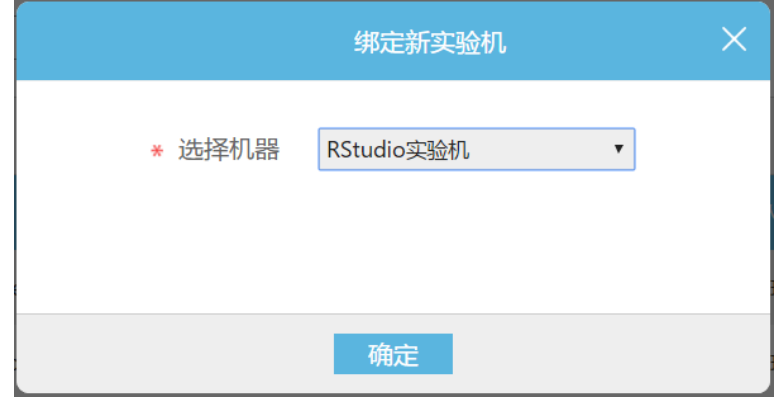

选择需要绑定的实验机,点击"确认"按钮,完成实验机的绑定操作。 提示:一个课程计划允许绑定多台实验机。

# <span id="page-28-0"></span>**3.6.** 退出登录

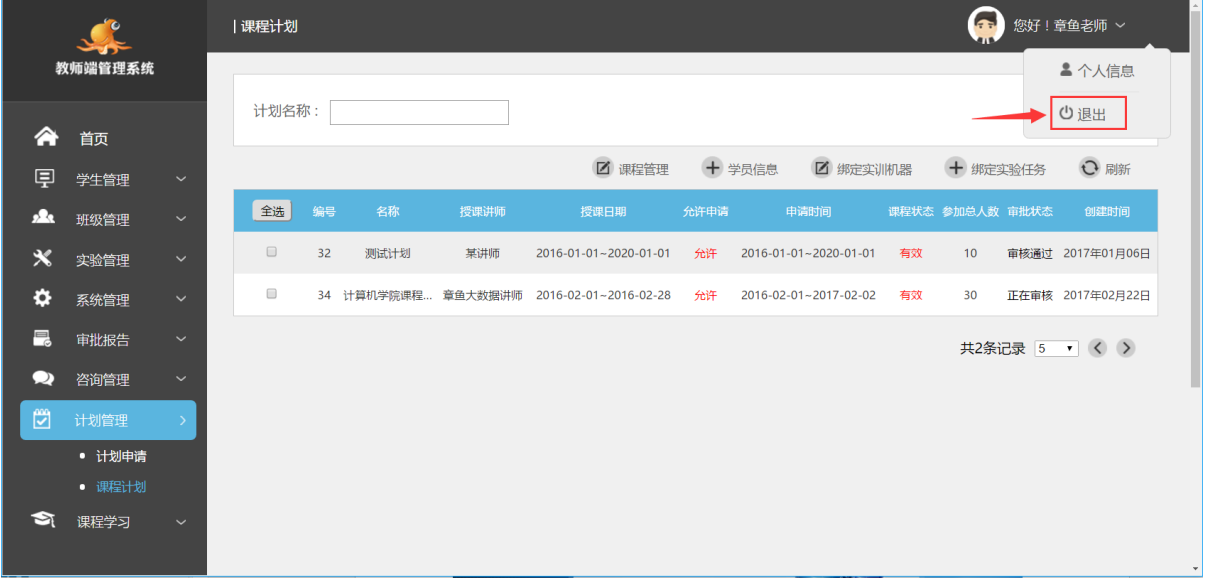

点击顶部的"退出登录",退出实训管理系统。

# <span id="page-29-0"></span>四、系统管理

# <span id="page-29-1"></span>**4.1.** 登录系统

打开浏览器, 在地址栏中输入管理端网址, 如: http://trainingmanage.ipieuvre.com/, 进入 系统管理登录页,如下图所示:

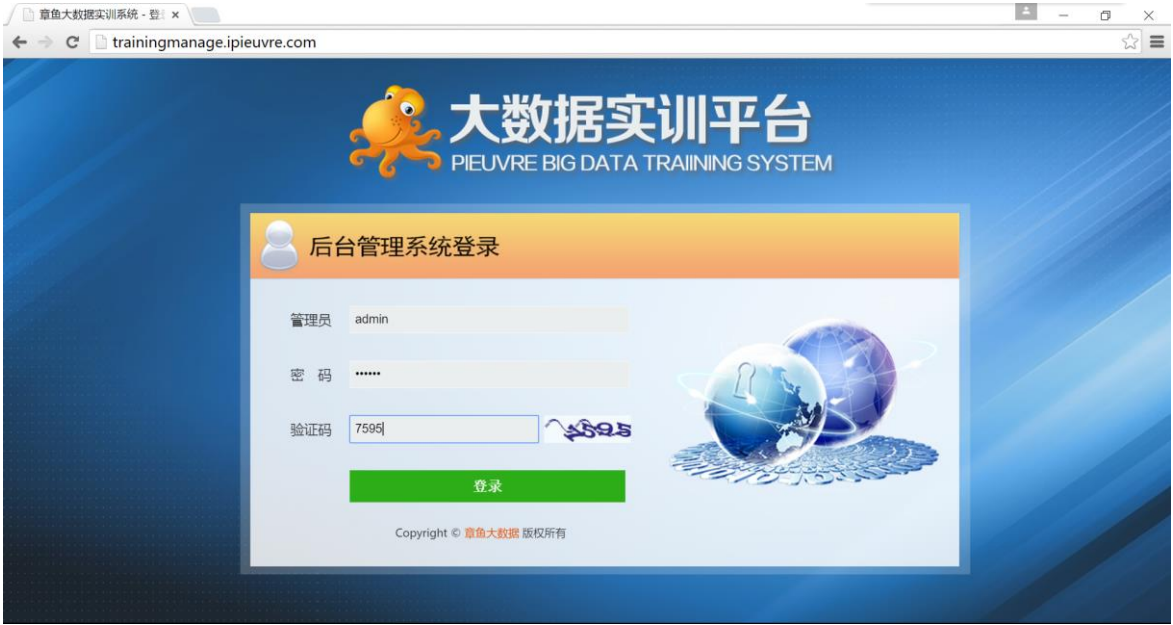

输入管理员用户名、密码以及验证码,点击"登录"。

# <span id="page-29-2"></span>**4.2.** 专业管理

功能描述:通过本功能,可以对所有实训系统内所有专业进行管理,可以对专业信息进行 添加、修改、删除操作。

点击左菜单的"专业管理",打开专业管理选项卡,如下图所示:

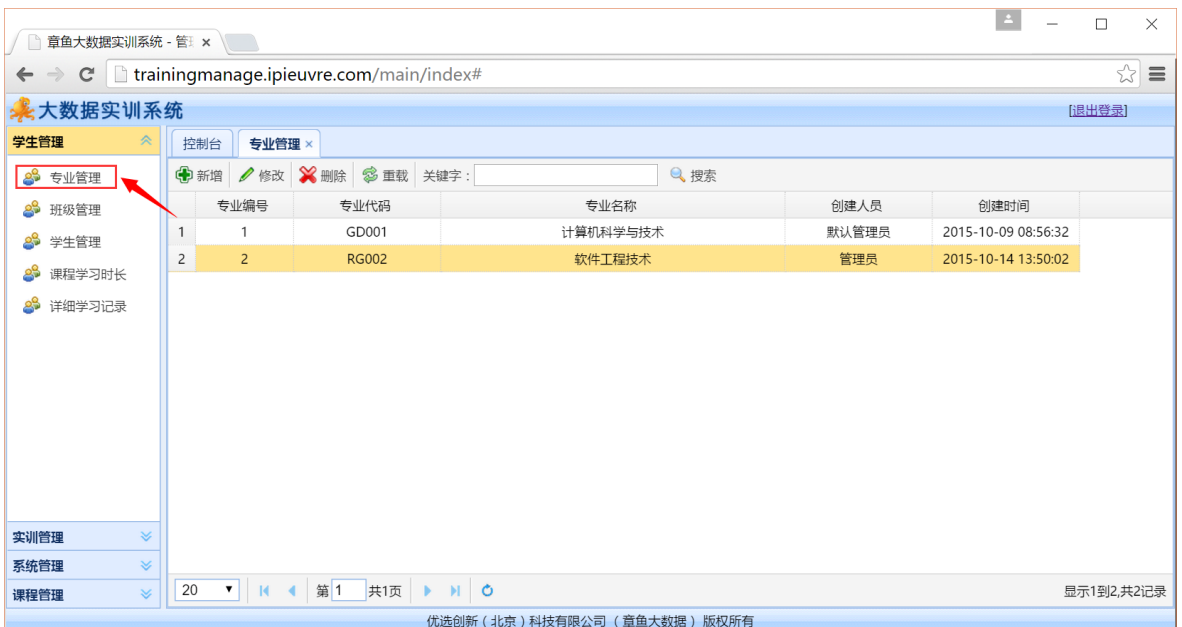

进入专业管理选项卡,显示所有的专业信息,包含专业编号、专业代码以及专业名称等。

1、 点击选项卡下方的"新增",弹出新增专业录入对话框,功能如下图所示:

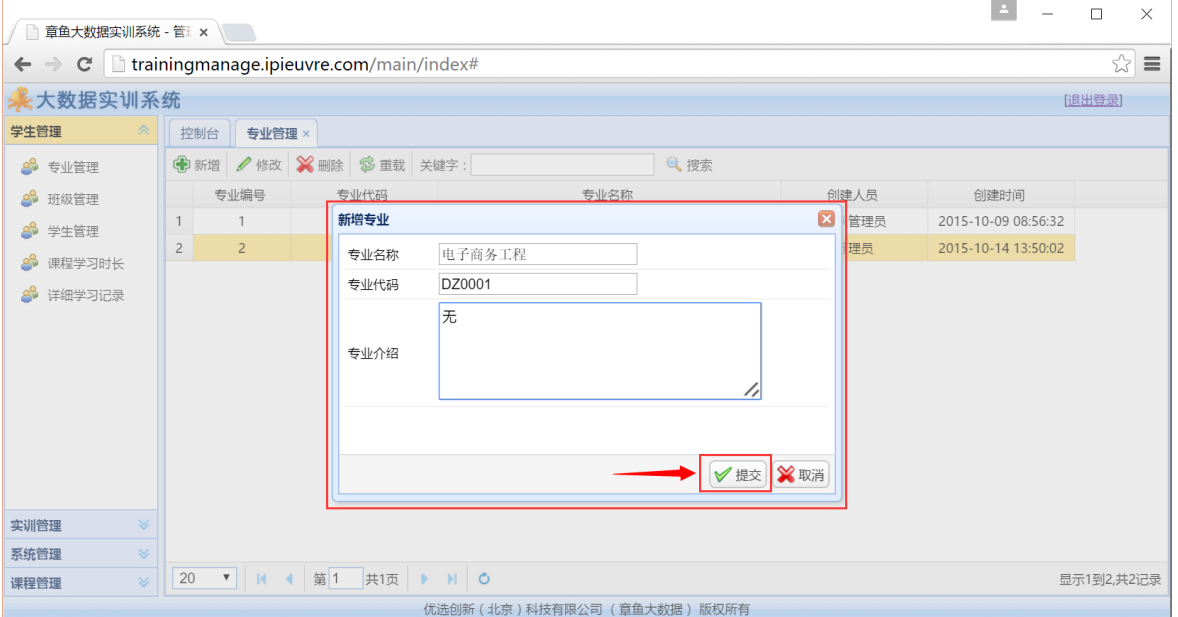

填写专业名称、专业代码以及专业介绍,点击"提交"按钮,完成专业的添加。

2、选中需要修改的专业数据行,点击选项卡下方的"修改",弹出修改专业信息对话框, 功能如下图所示:

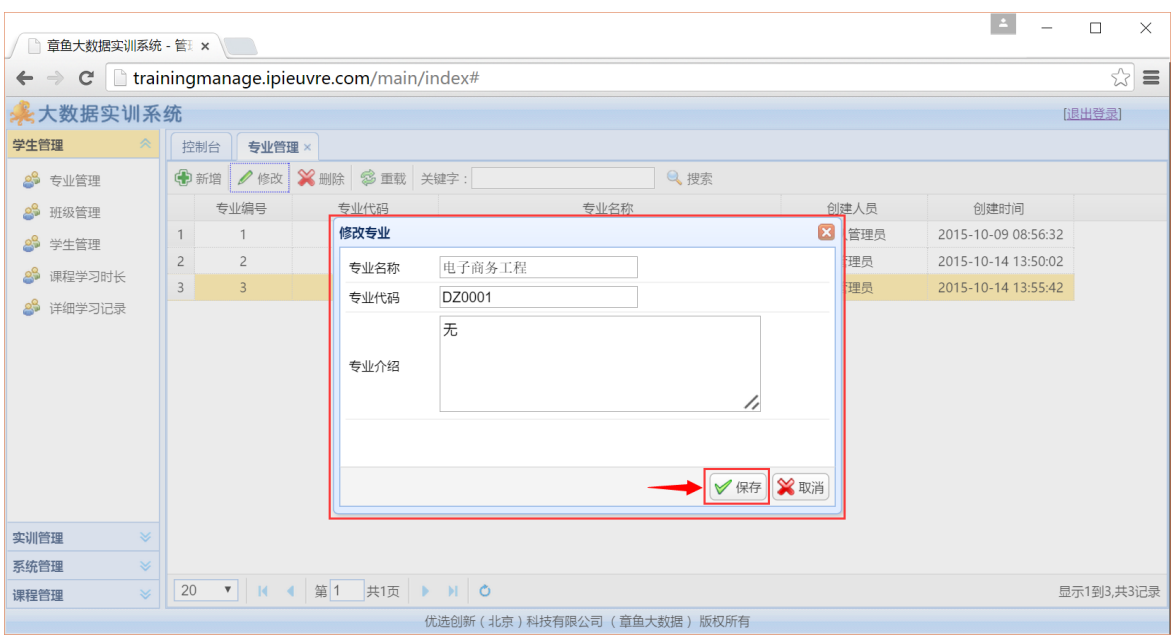

修改专业名称、专业代码以及专业介绍,点击"保存"按钮,完成专业信息修改。

3、选中需要删除的专业信息数据行,点击"删除",弹出确定对话框,点击"确定",即 可将不需要的专业信息删除,对话框如下图所示:

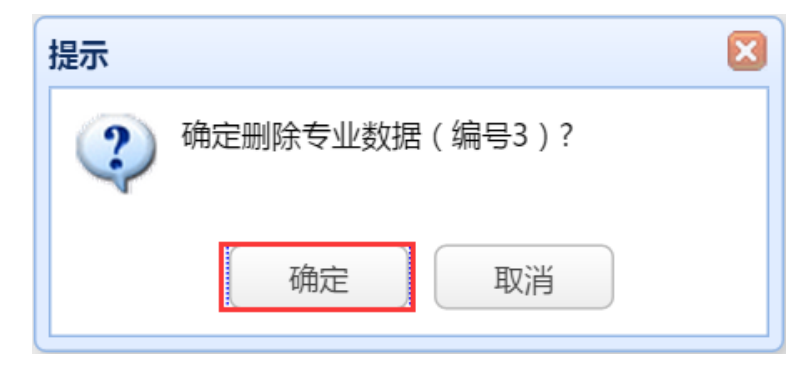

# <span id="page-31-0"></span>**4.3.** 班级管理

功能描述:通过本功能,可以对所有班级进行管理,可以对班级信息进行添加、修改、删 除以及检索操作。

点击左菜单的"班级管理",打开班级管理选项卡,如下图所示:

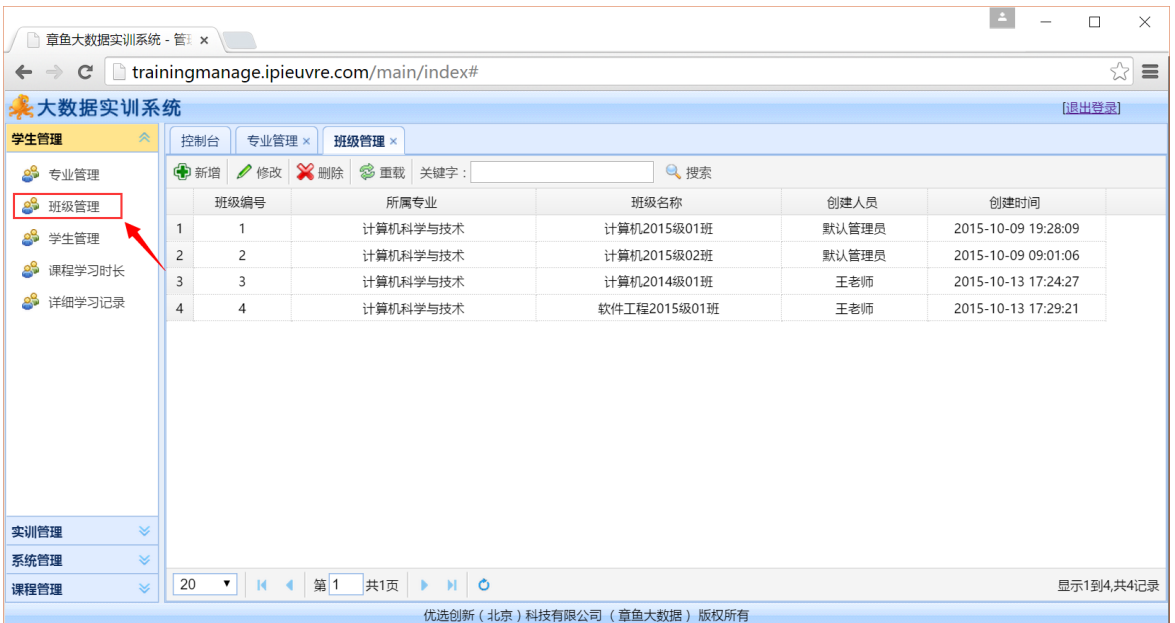

进入班级管理选项卡,显示所有的班级信息,包含班级编号、所属专业以及班级名称等。

# 1、点击选项卡下方的"新增",弹出新增班级对话框,功能如下图所示:

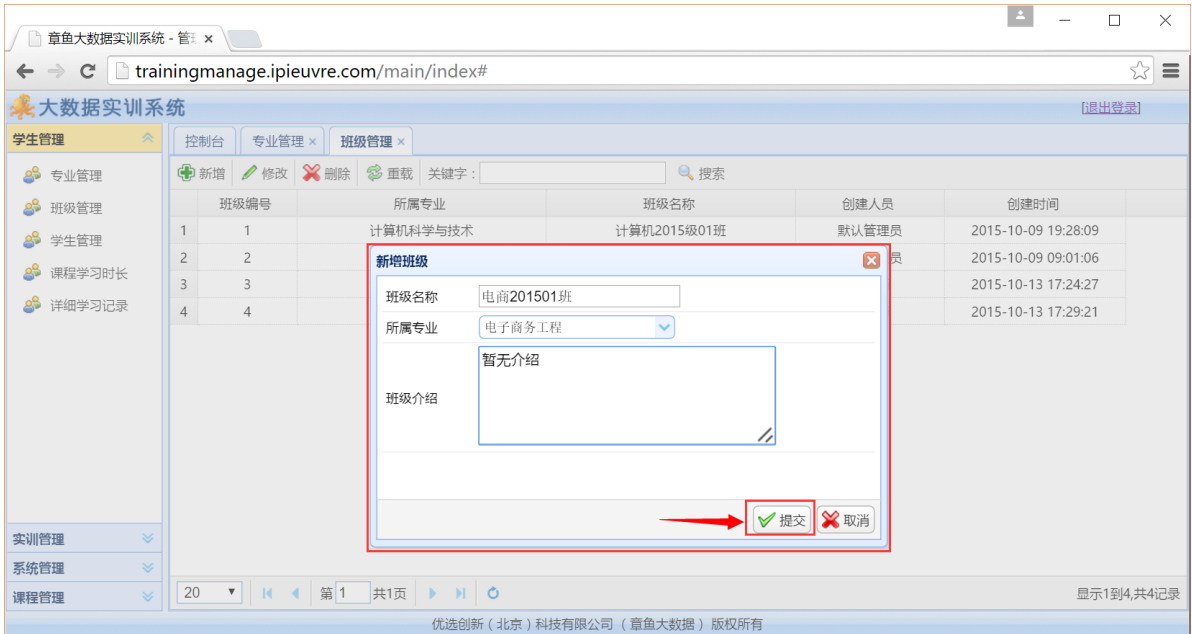

输入班级名称、选择所属专业、班级介绍等内容,点击"提交",完成班级的新增。

2、选中需要修改的班级数据行,点击选项卡下方的"修改",弹出修改班级信息对话框, 功能如下图所示:

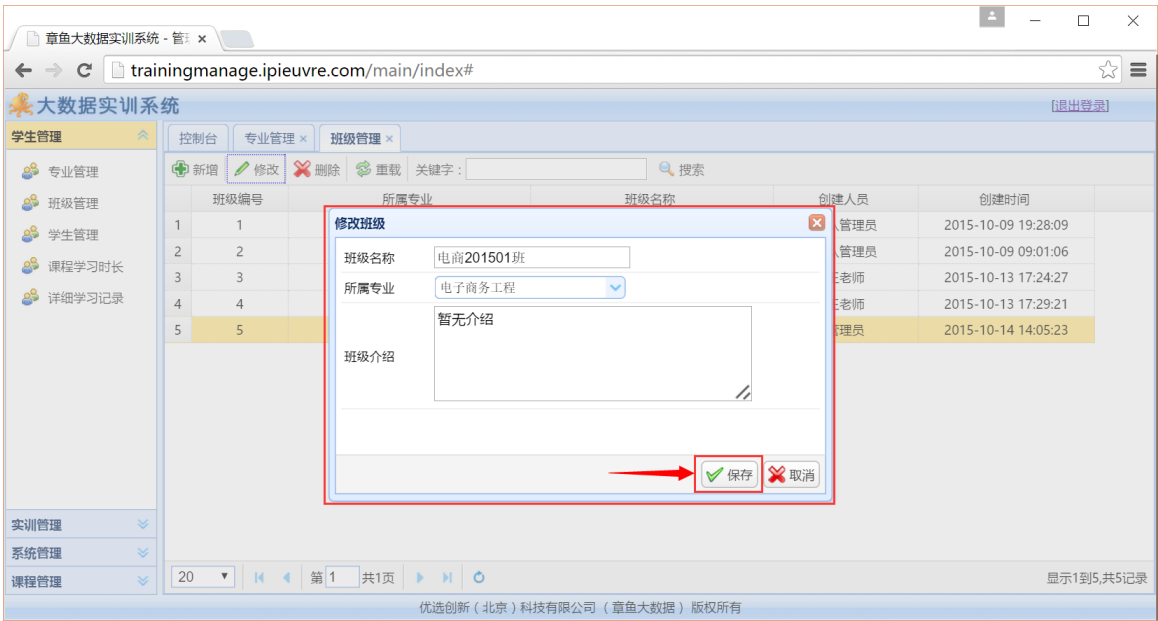

调整完班级信息后,点击"保存",即完成班级信息的修改。

3、选中需要删除的班级信息数据行,点击"删除",弹出确定对话框,点击"确定",即可 将不需要的班级信息删除,对话框如下图所示:

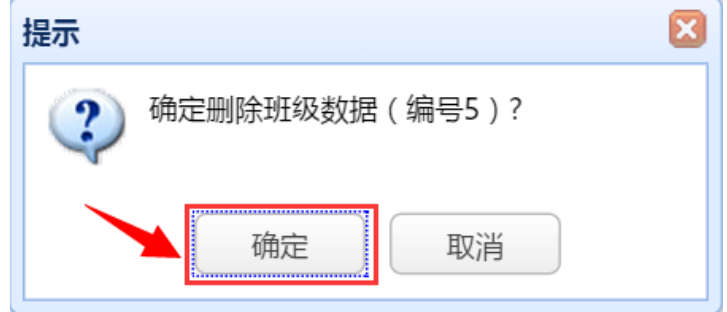

# <span id="page-33-0"></span>**4.4.** 学生管理

功能描述:本功能对系统内所有学生资料进行管理,可以对学生资料信息进行添加、修改、 删除以及分类检索操作。

点击左菜单的"学生管理",打开学生管理选项卡,如下图所示:

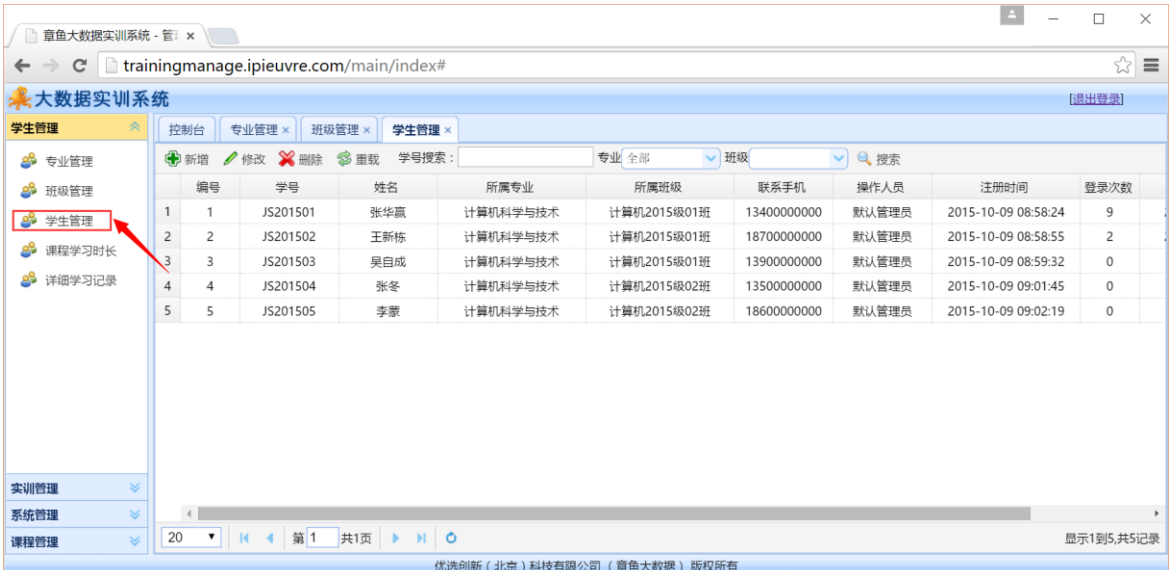

在学生管理选项卡中,显示学号、姓名、所属专业、所属班级、联系手机、登录次数、以 及最后登录时间等信息,在选项卡下方,可以按照学生、所属专业、班级等信息分类检索。

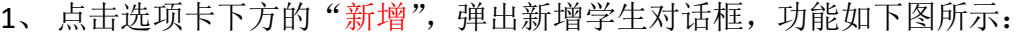

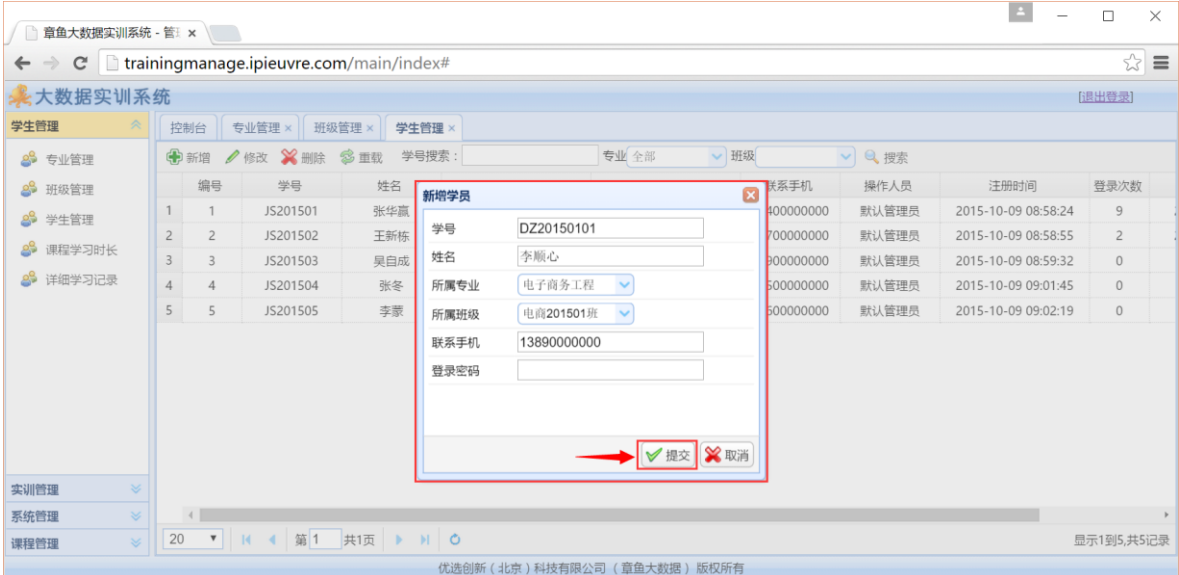

输入新学生的信息,包含学号、姓名、所属专业、所属班级、联系手机号以及登录密码, 点击"保存",即新学生信息录入。

2、选中需要修改资料的学生数据,点击选项卡下方的"修改",弹出修改学生对话框,功 能如下图所示:

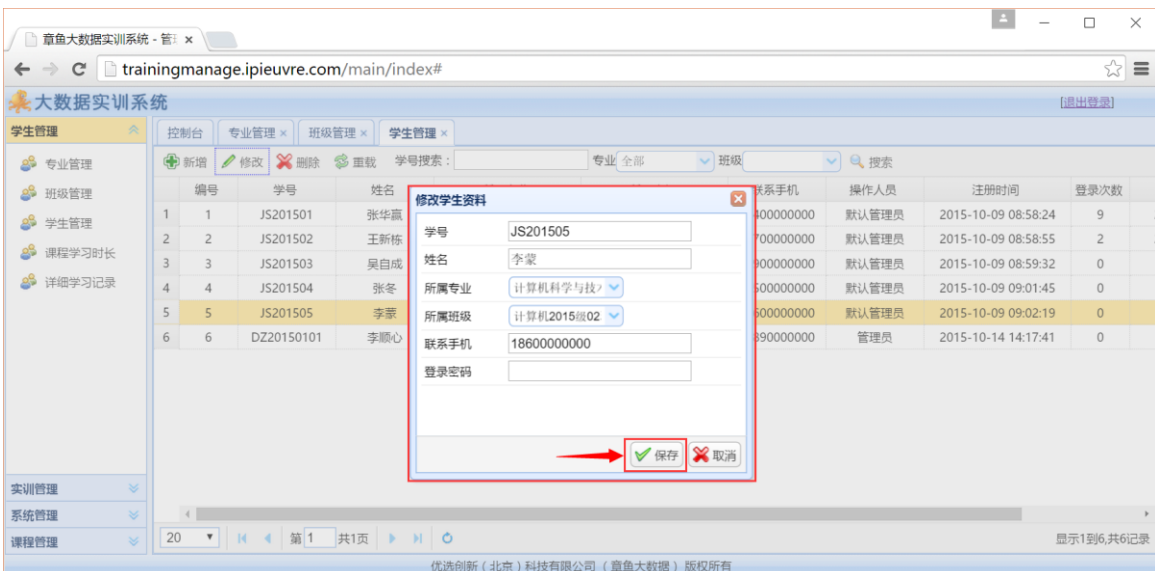

调整学生信息后,点击"保存",即完成学生资料的修改。

注:每个学生的学号不能重复。

3、选中需要删除的学生资料数据行,点击"删除",弹出确定对话框,点击"确定",即可 将不需要的学生资料信息删除,对话框如下图所示:

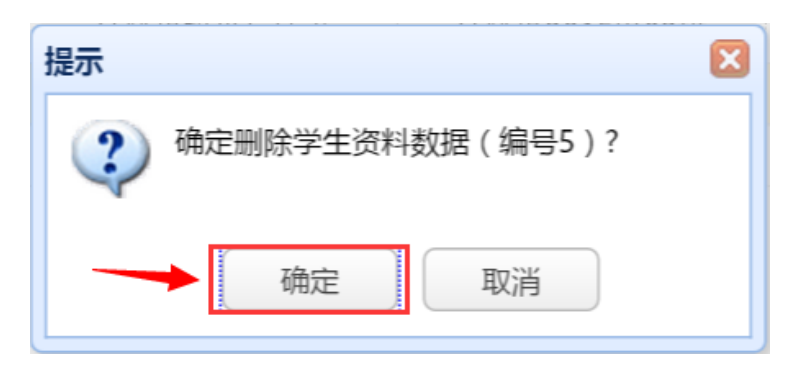

# <span id="page-35-0"></span>**4.5.** 课程学习时长

功能描述:本功能可以查询所有学生的课程学习时长,可以对课程学习时长进行检索操作。 点击左菜单的"课程学习时长课程学习时长选项卡,如下图所示:

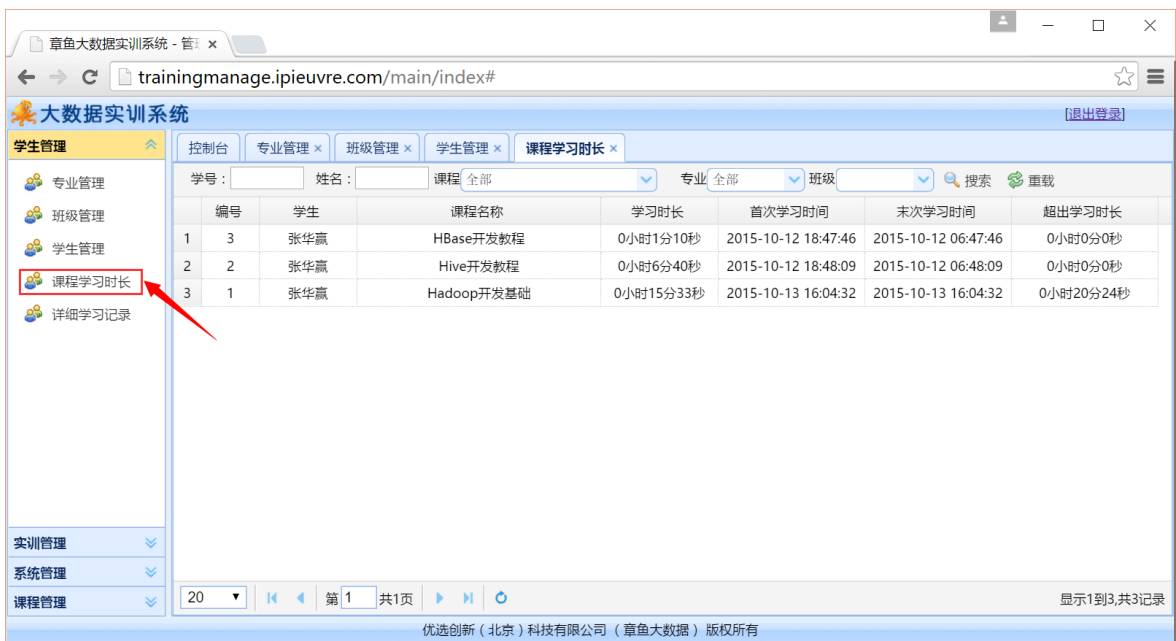

本功能显示学生、课程名称、学习时长、首次学习时间、末次学习时间、超出学习时长等 信息,同时可以按照学号、姓名、课程、专业、班级等信息进行检索。

# <span id="page-36-0"></span>**4.6.** 详细学习记录

功能描述:本功能用于查询所有学生的课程讲座详细学习记录,根据学生资料、课程资料、 班级信息等进行检索操作。

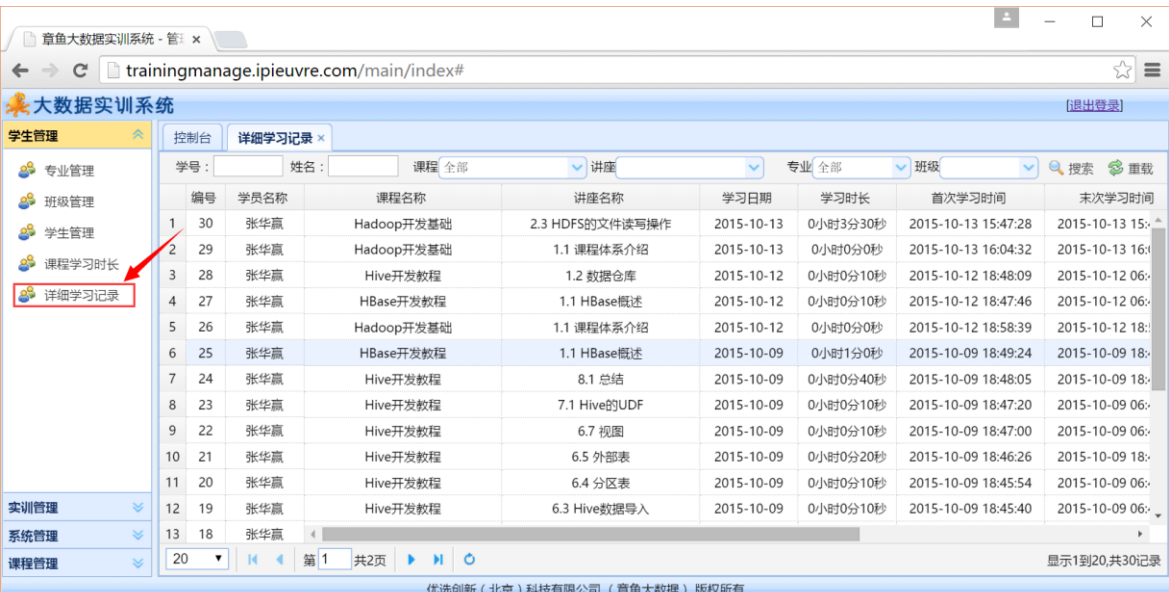

点击左菜单的"详细学习记录",打开详细学习记录选项卡,如下图所示:

本功能显示学生、课程名称、讲座名称、学习日期、学习时长、首次学习时间、末次学习 时间、超出学习时长等信息,可以按照学号、姓名、课程、专业、班级等信息进行检索。

# <span id="page-37-0"></span>**4.7.** 实验服务器集群

功能描述: 本功能用于查询实训系统内安装部属成功的实验服务器。

点击左菜单的"实验服务器",打开实验服务器选项卡,如下图所示:

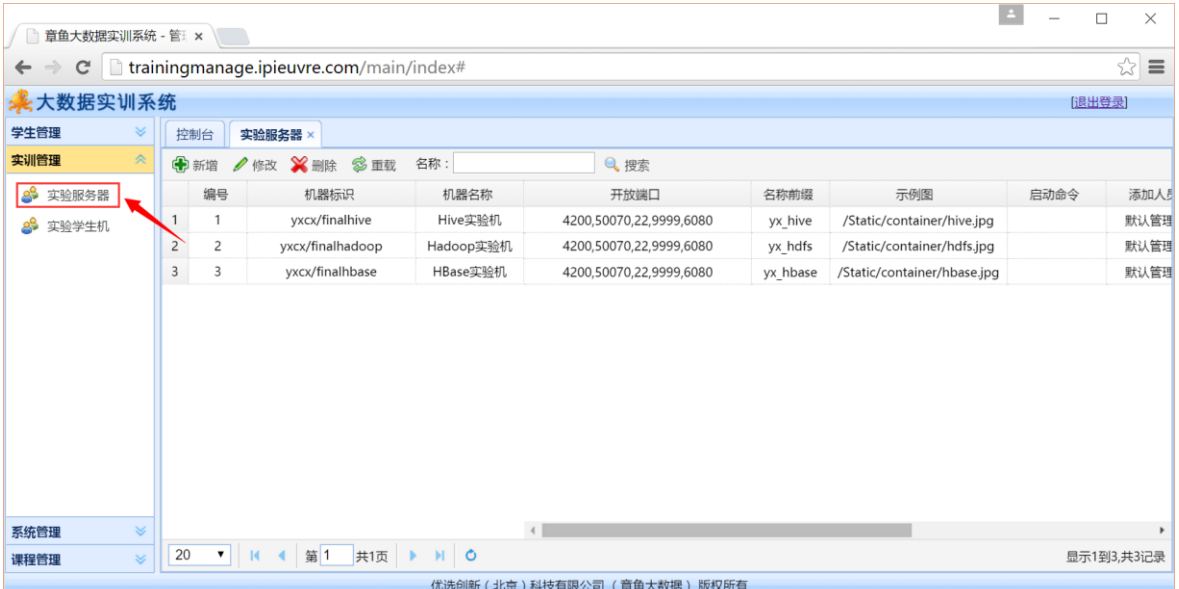

在实验服务器功能内,查看机器标识、机器名称、开放端口等信息。同时提供对实验服务 器的新增、修改以及删除操作。

## <span id="page-37-1"></span>**4.8.** 实验学生机

功能描述:本功能用于查询系统内已经运行的所有实验学生机,可根据学生资料、课程资 料、班级资料等检索数据,同时提供按照时间段进行检索数据。可以批量删除实验机。 点击左菜单的"实验学生机",打开实验学生机选项卡,如下图所示:

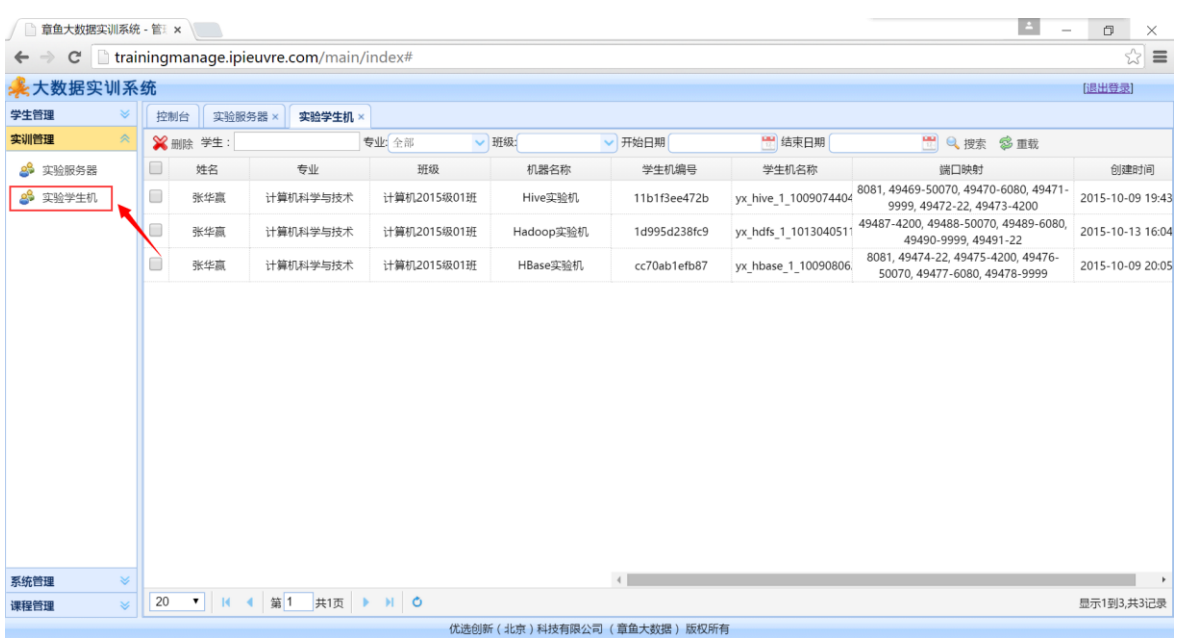

实验学生机功能列表出学生姓名、专业、班级、实验服务器、学生机编号、学生机名称、 实验机端口映射以及创建时间等资料。

选中左边需要删除的学生机多选框,点击选项卡下方"删除"按钮,弹出确认对话框,点 击"确定",即可将不需要的学生机删除,如下图所示:

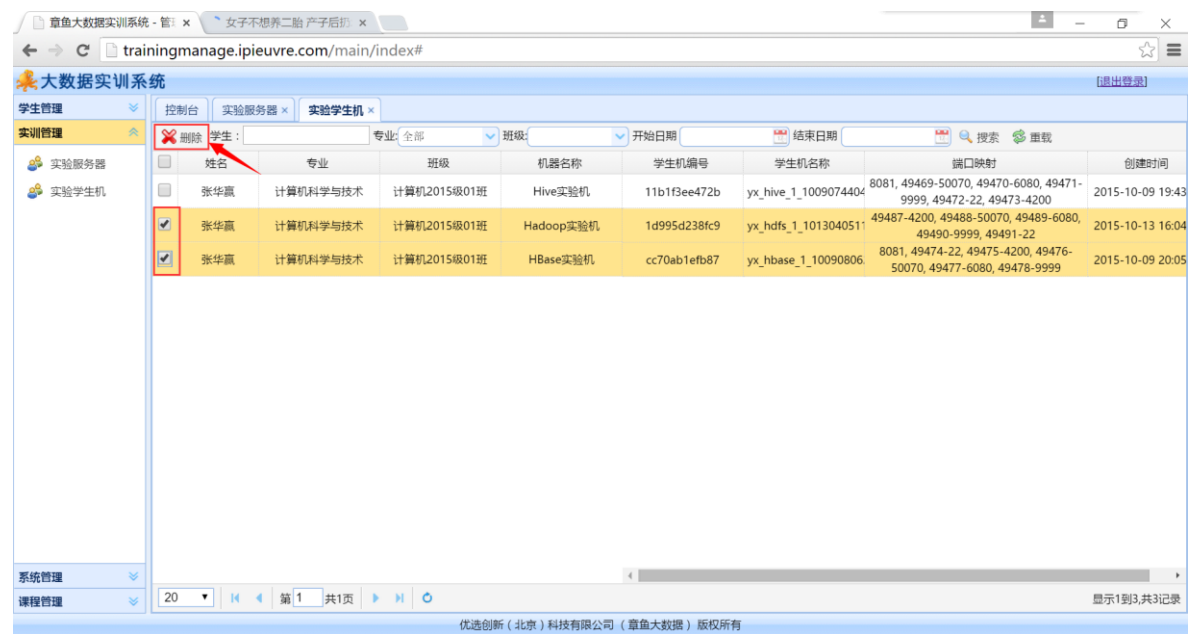

# <span id="page-38-0"></span>**4.9.** 管理员

功能描述:本功能用于对系统内部的管理用户、助教,进行添加、修改、删除操作。 点击左菜单的"管理员",打开管理员选项卡,如下图所示:

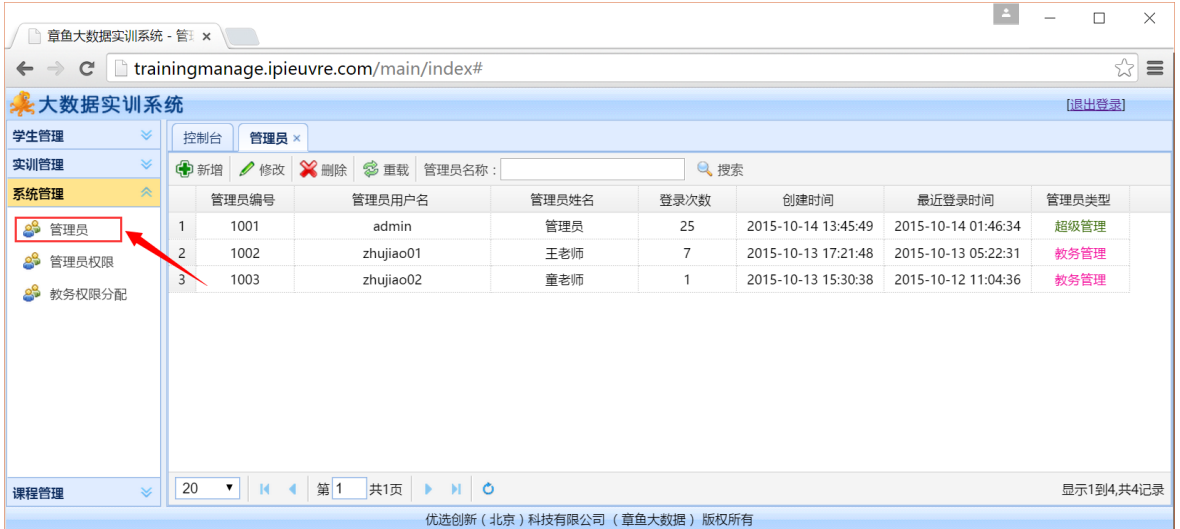

本功能列表出管理员用户名、姓名、登录次数、创建时间、最近登录时间、管理员类型等。

1、点击选项卡下方的"新增",弹出新增管理员对话框,功能如下图所示:

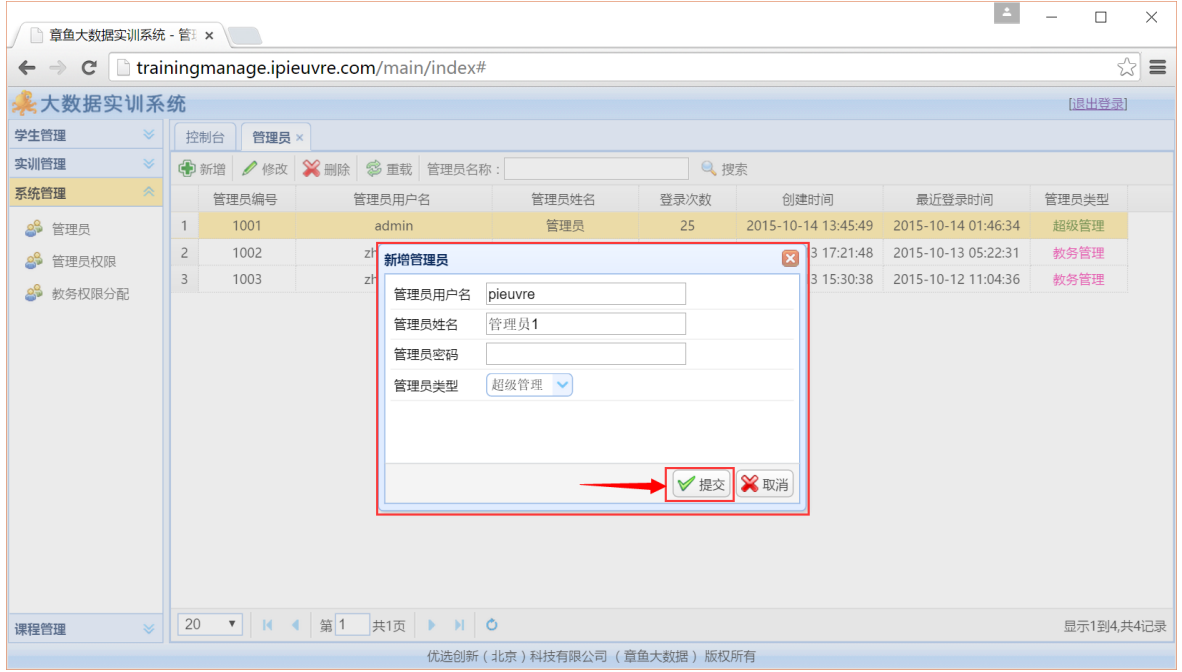

填写完管理员用户名、姓名、密码以及管理员类型(超级管理、教务管理),点击"提交", 完成新管理员的新增操作。

2、选中需要修改资料的管理员用户数据行,点击"修改"按钮,弹出修改对话框,功能如 下图所示:

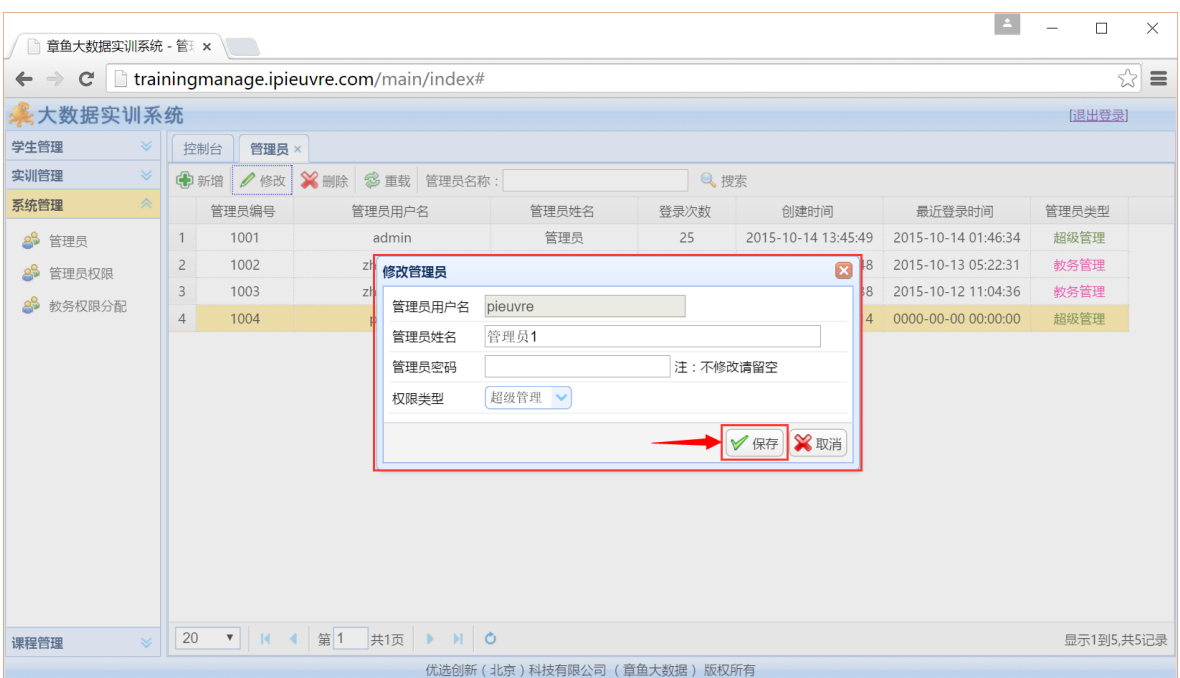

调整完管理员资料,点击"保存"按钮,完成管理员资料修改。

3、选中需要删除的管理员用户名,点击"删除"按钮,弹出确认对话框,点击"确定", 即可将管理用户删除,如下图所示:

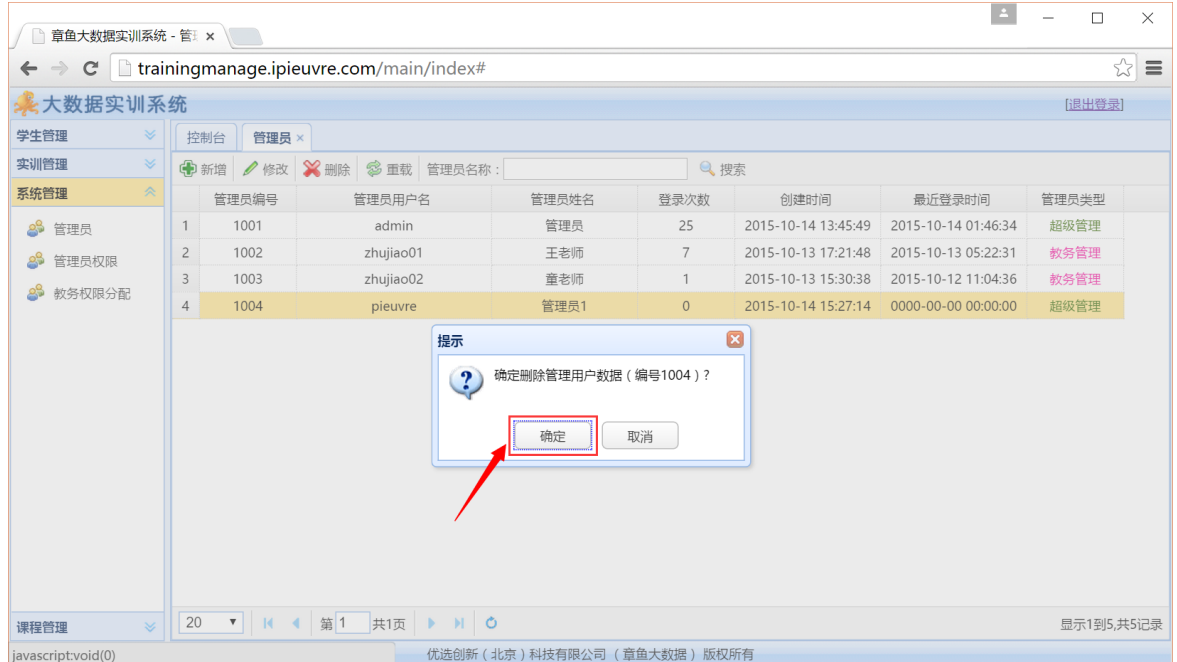

#### <span id="page-40-0"></span>**4.10.** 管理员权限

功能描述:通过本功能,对超级管理员的权限进行分配。 点击左菜单的"管理员权限",打开管理员权限选项卡,如下图所示:

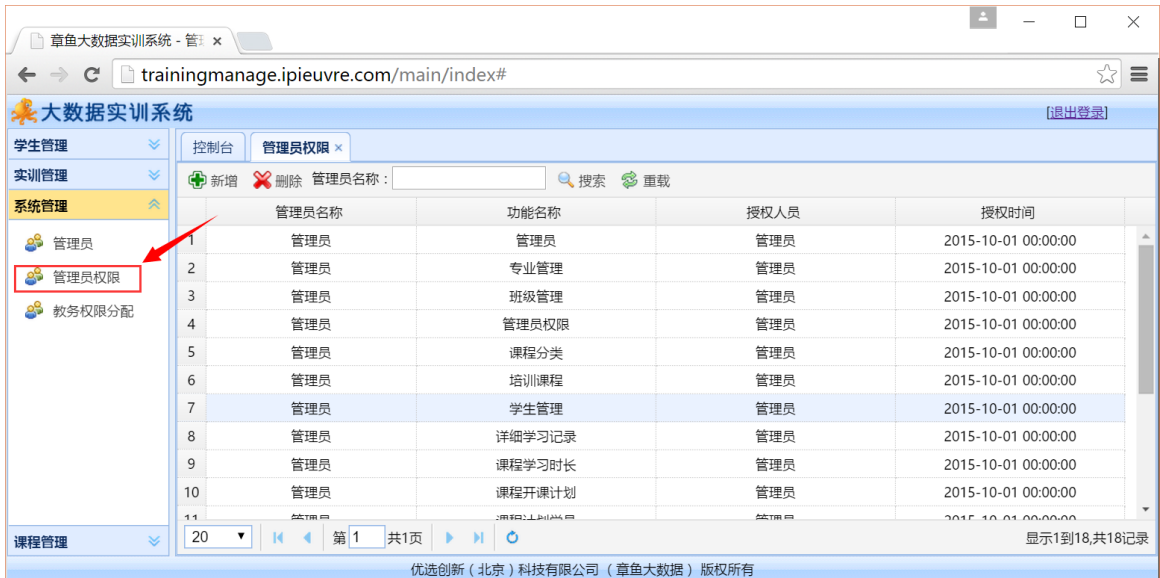

本功能显示已经分配的权限、管理员名称、功能名称等信息。

1、 点击选项卡下方的"新增",弹出新增超级管理员权限,功能如下图所示:

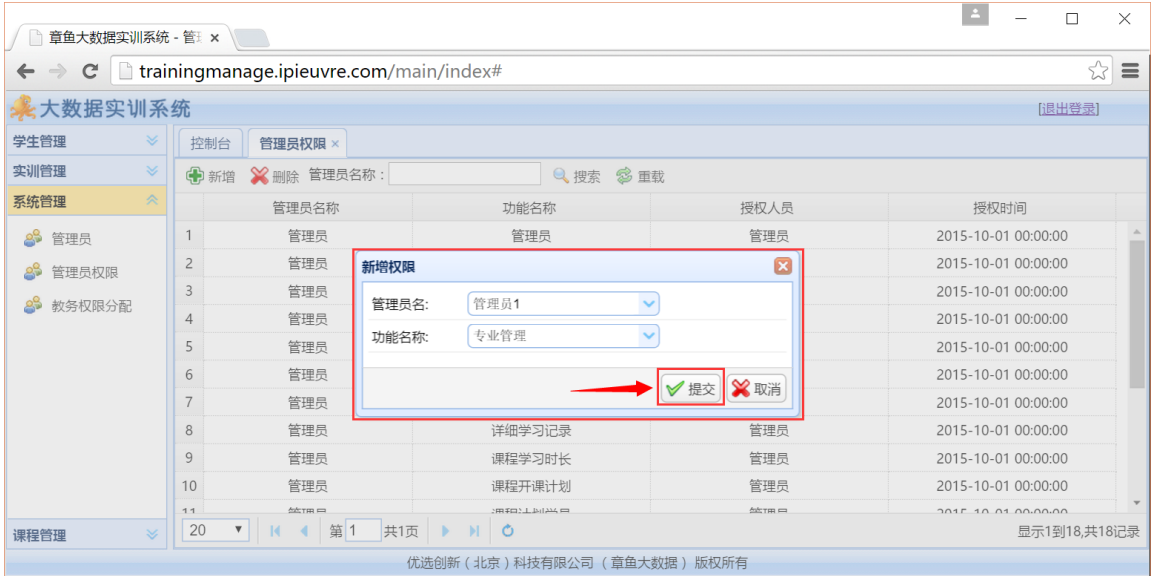

选择此次需要分配的管理员名、功能权限名称,然后点击"提交"完成权限分配。

2、选中已经分配的管理权限,点击"删除"按钮,弹出确认对话框,点击"确定",即可 将此权限删除,如下图所示:

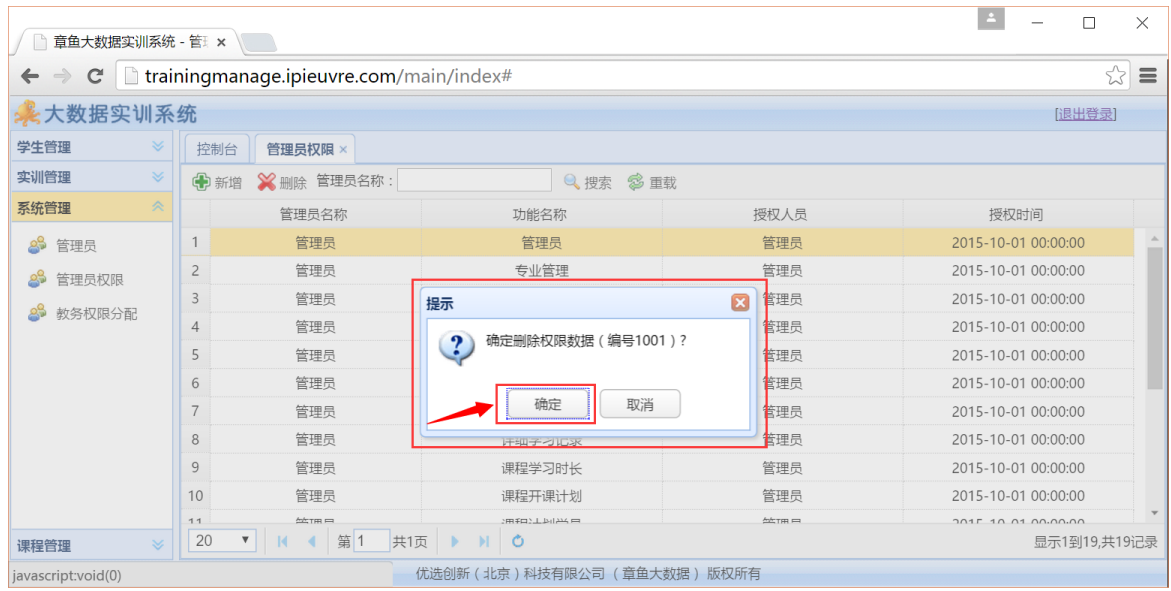

# <span id="page-42-0"></span>**4.11.** 教务权限分配

功能描述:通过本功能,对助教管理员所管理的班级权限进行分配。

点击左菜单的"教务权限分配",打开班级权限分配选项卡,如下图所示:

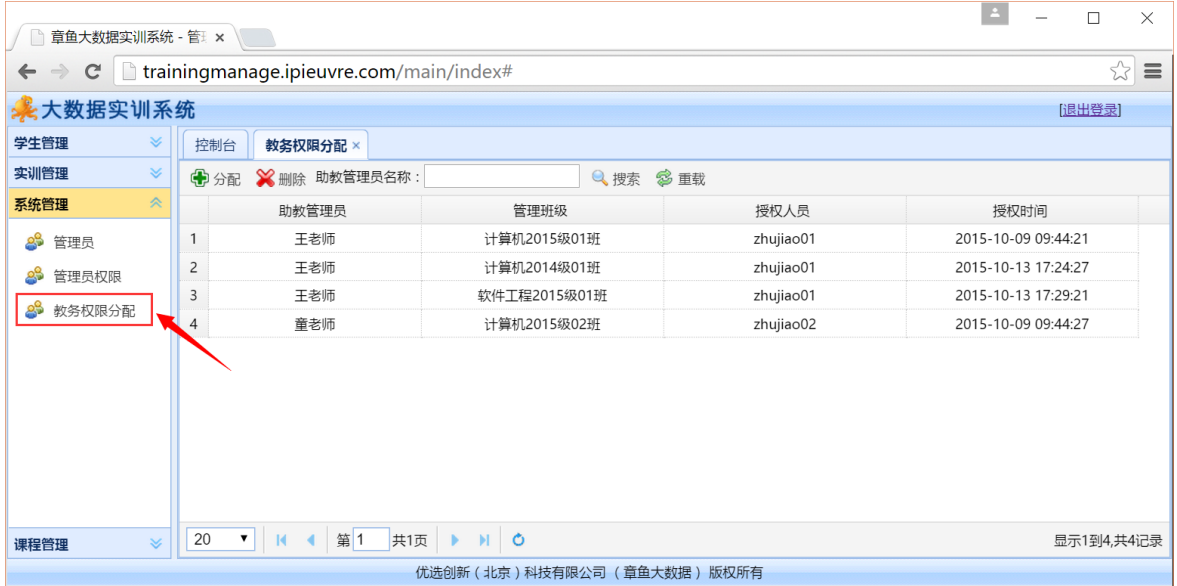

本功能列出助教名称、管理班级信息。

1、 点击选项卡下方"分配"按钮,弹出分配权限对话框,功能如下图所示:

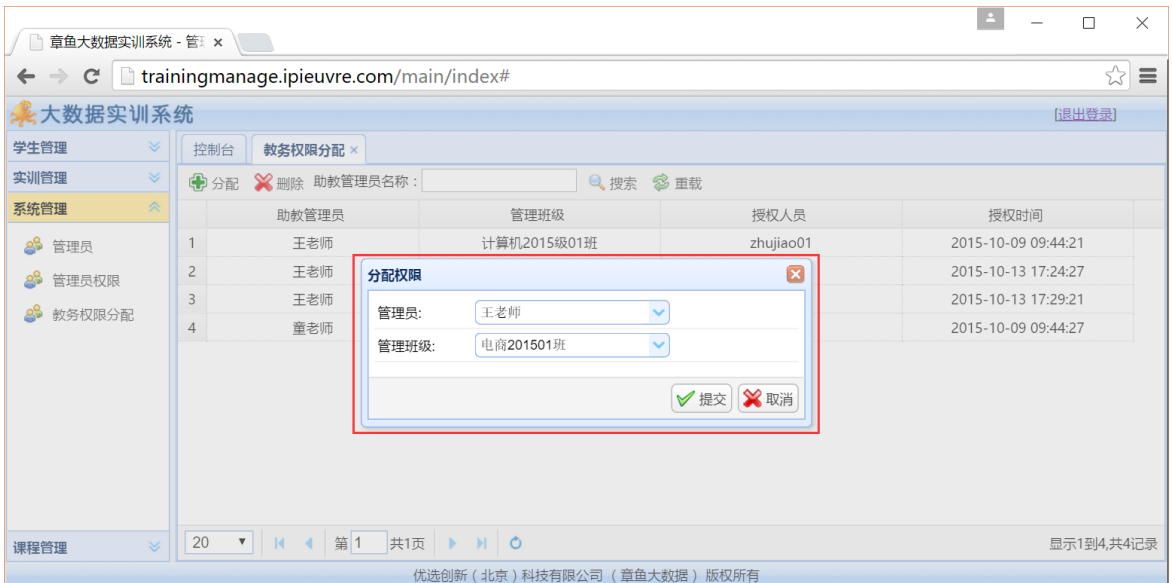

选择需要分配的助教管理员、管理班级信息,点击"提交"按钮,完成权限分配。

2、选中需要删除的权限数据行,点击"删除"按钮,弹出确认对话框,点击"确定",即 可将此权限删除,如下图所示:

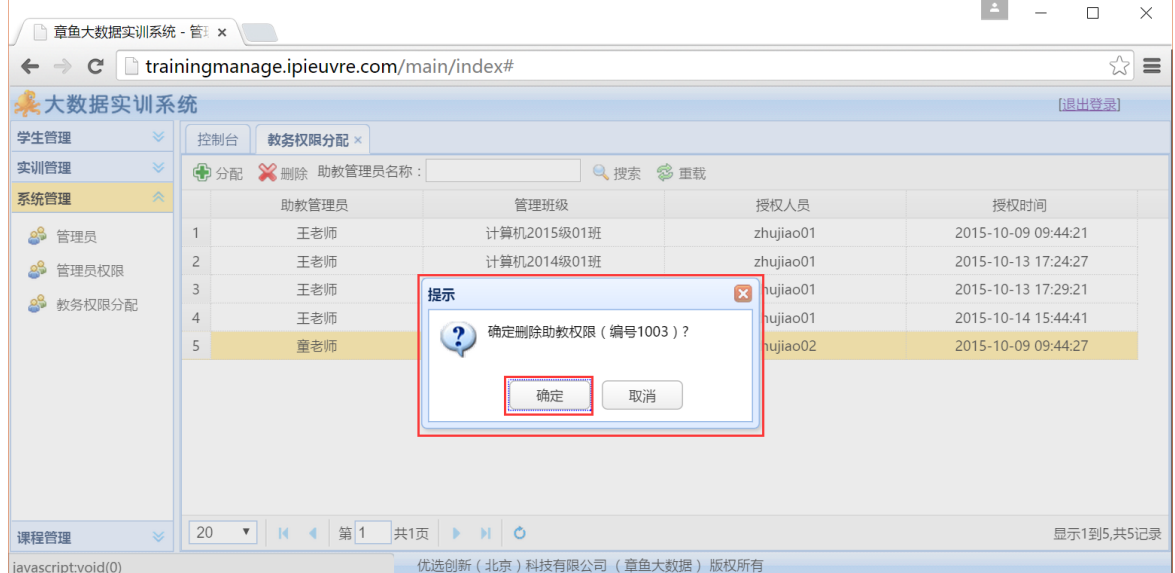

## <span id="page-43-0"></span>**4.12.** 课程分类

功能描述:本功能用于查询课程分类数据。 点击左菜单的"课程分类",打开课程分类选项卡,如下图所示:

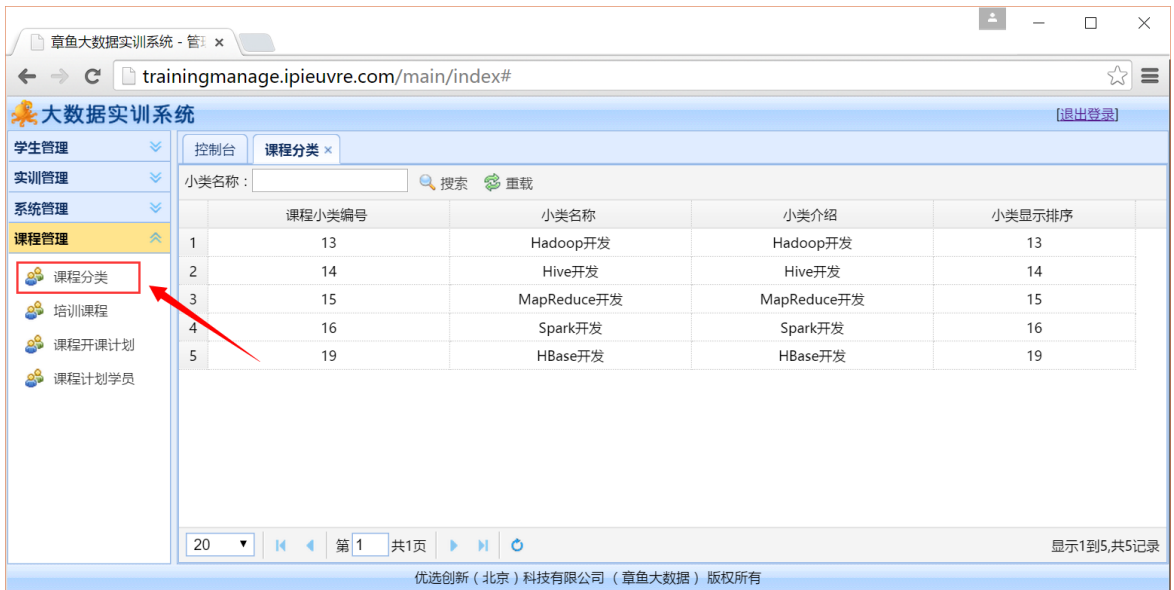

提示:课程分类数据与章鱼大数据教育云平台分类数据同步更新。

# <span id="page-44-0"></span>**4.13.** 培训课程

功能描述: 本功能用于查询实训课程。

点击左菜单的"培训课程",打开培训课程选项卡,如下图所示:

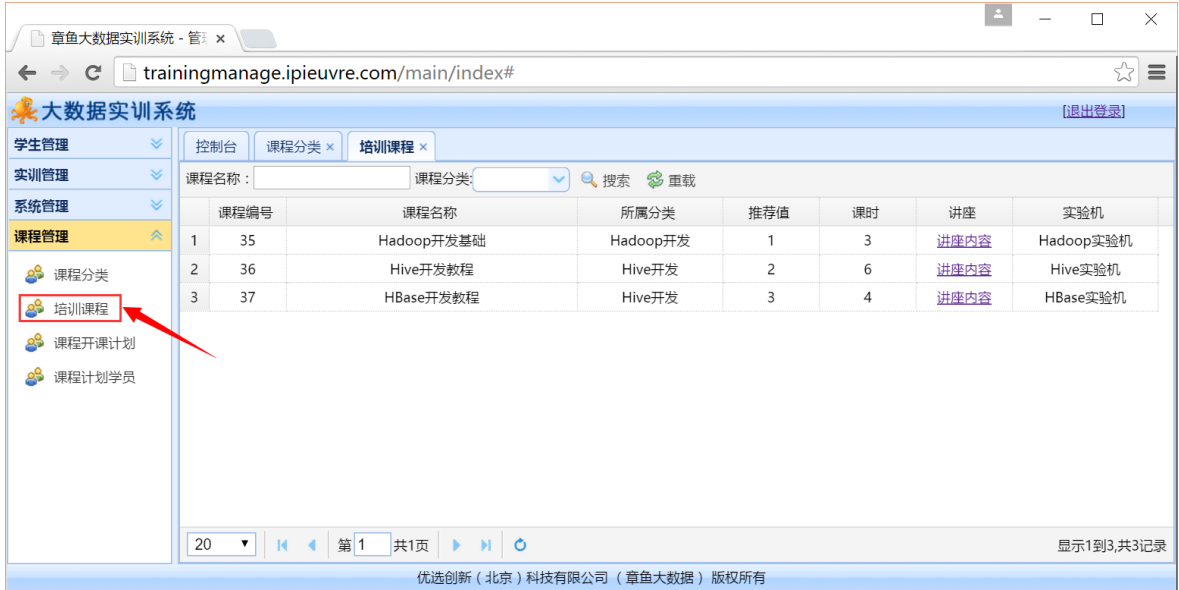

提示:培训课程数据与章鱼大数据教育云平台分类数据同步更新。

## <span id="page-44-1"></span>**4.14.** 课程开课计划

功能描述:本功能用于管理所有实训系统课程开课计划,审批助教申请的开课计划。可以

对开课计划进行新增、修改及删除。对课程计划内的实训讲座进度进行管理。

点击左菜单的"课程开课计划",打开课程开课计划选项卡,如下图所示:

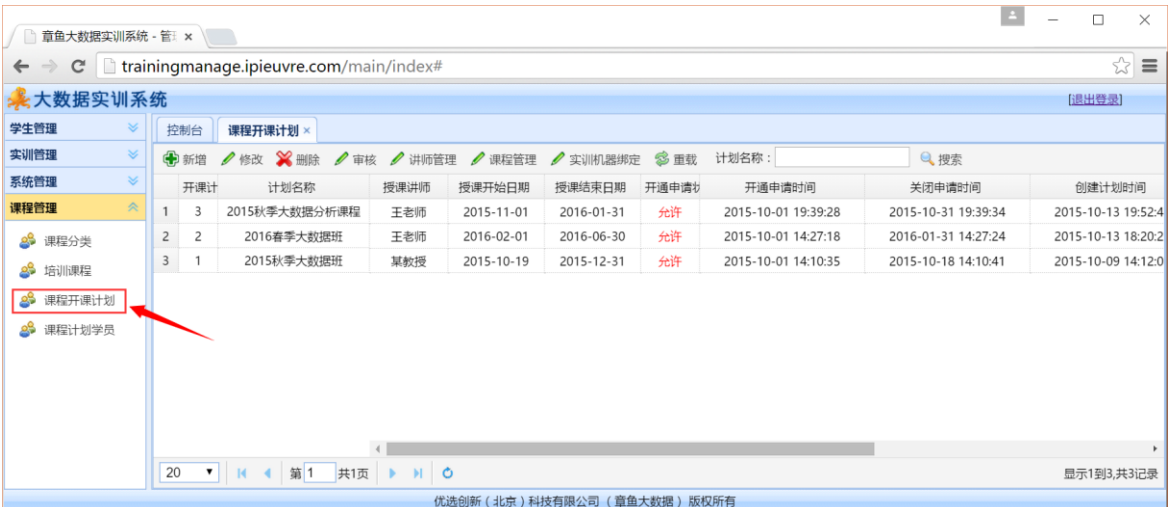

1、 点击选项卡下方的"新增"按钮,弹出新增开课计划对话框,功能如下图所示:

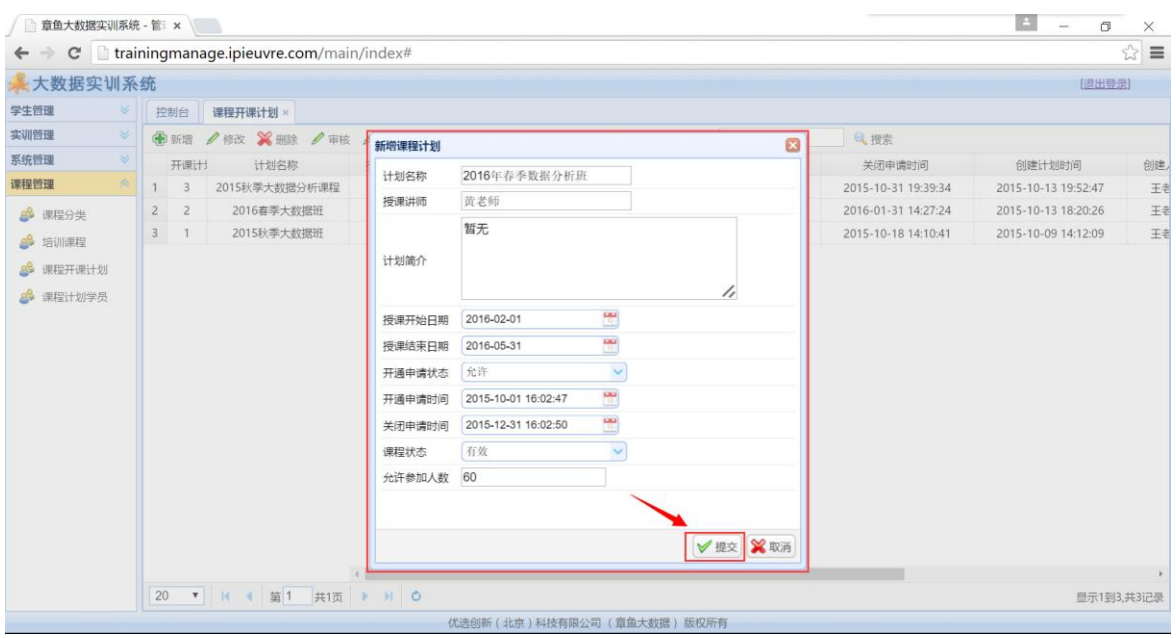

填写计划名称、授课讲师、计划简介、授课周期、开通申请时间段、允许参加人数等信息, 点击"提交"按钮,完成开课计划的制定。

2、选中需要审批的开课计划,点击"审核"按钮,弹出审核对话框,选择审核状态以及审 核批注,点击"审核"按钮,完成计划审批,功能如下图所示:

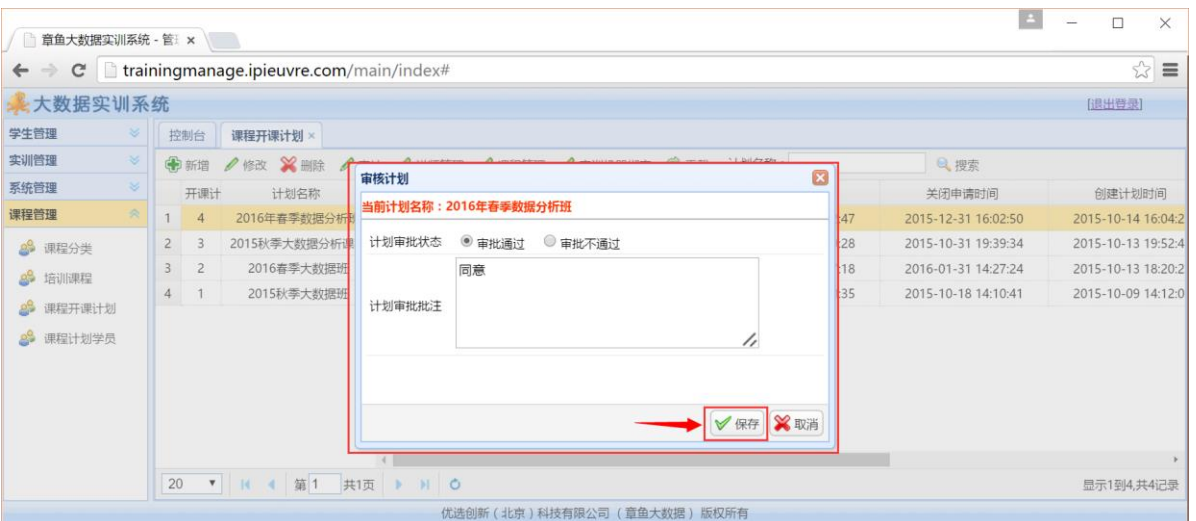

2、选中需要删除的开课计划,点击选项卡下方"删除"按钮,弹出确认对话框,点击"确 定",即可将不需要的开课计划删除,如下图所示:

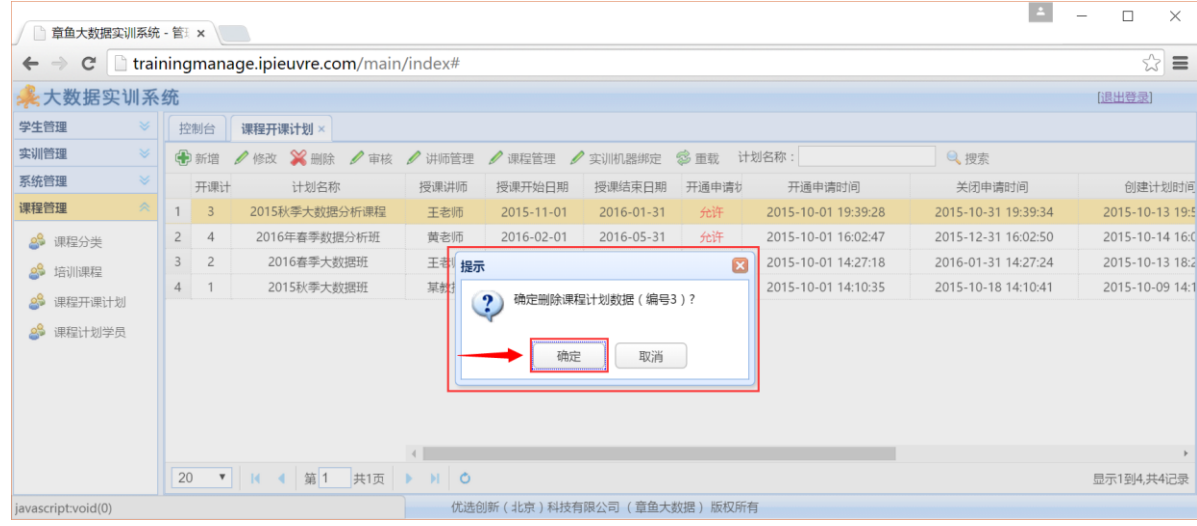

# <span id="page-46-0"></span>**4.15.** 课程计划学生

功能描述:本功能用于查询学生申请参加开课计划的记录,可以根据学生信息、专业信息 进行检索数据。提供批量审批申请记录的功能。

点击左菜单的"课程计划学生,打开课程计划学生选项卡,如下图所示:

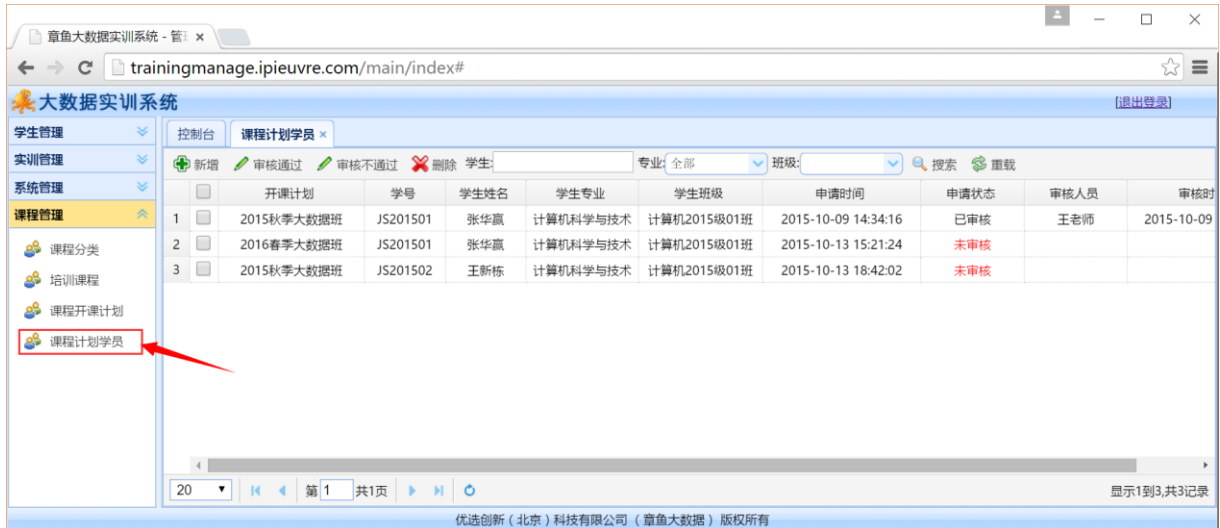

列表显示所有申请参加学习的记录信息,包含开课计划、学号、姓名、专业、班级、申请 参加时间、审批状态、审批人员等信息。

选中需要审批的记录,点击"审核通过"或"审核不通过"完成审批操作。

功能如下图所示:

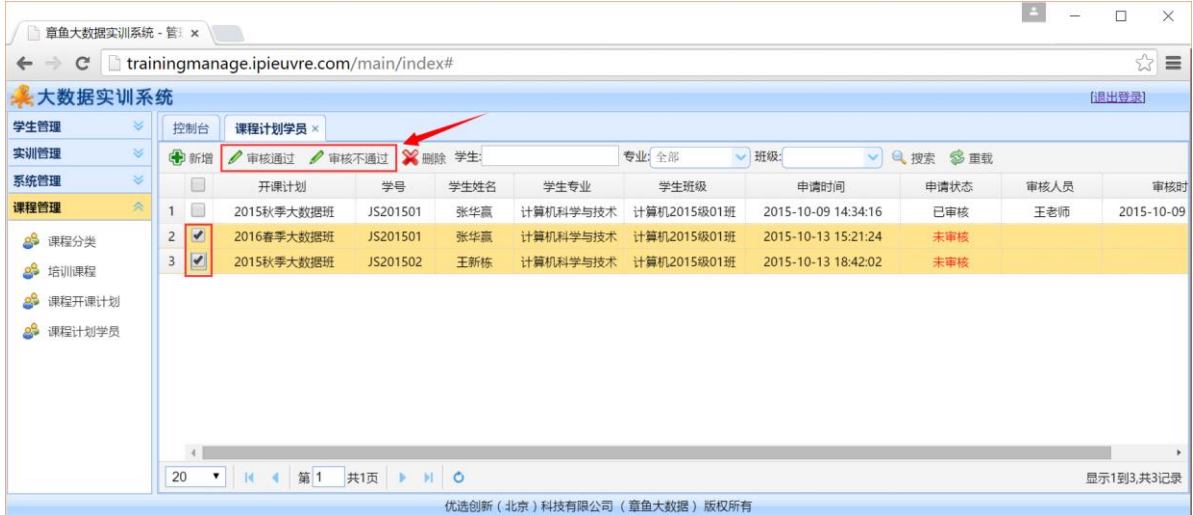

# <span id="page-47-0"></span>**4.16.** 退出登录

点击顶部的"退出登录",退出实训管理系统。